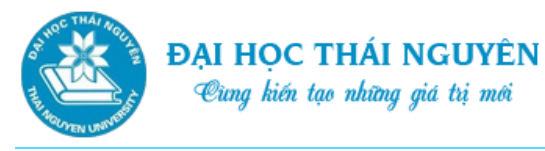

# **BÀI 2. SOẠN THẢO VĂN BẢN VỚI MICROSOFT WORD**

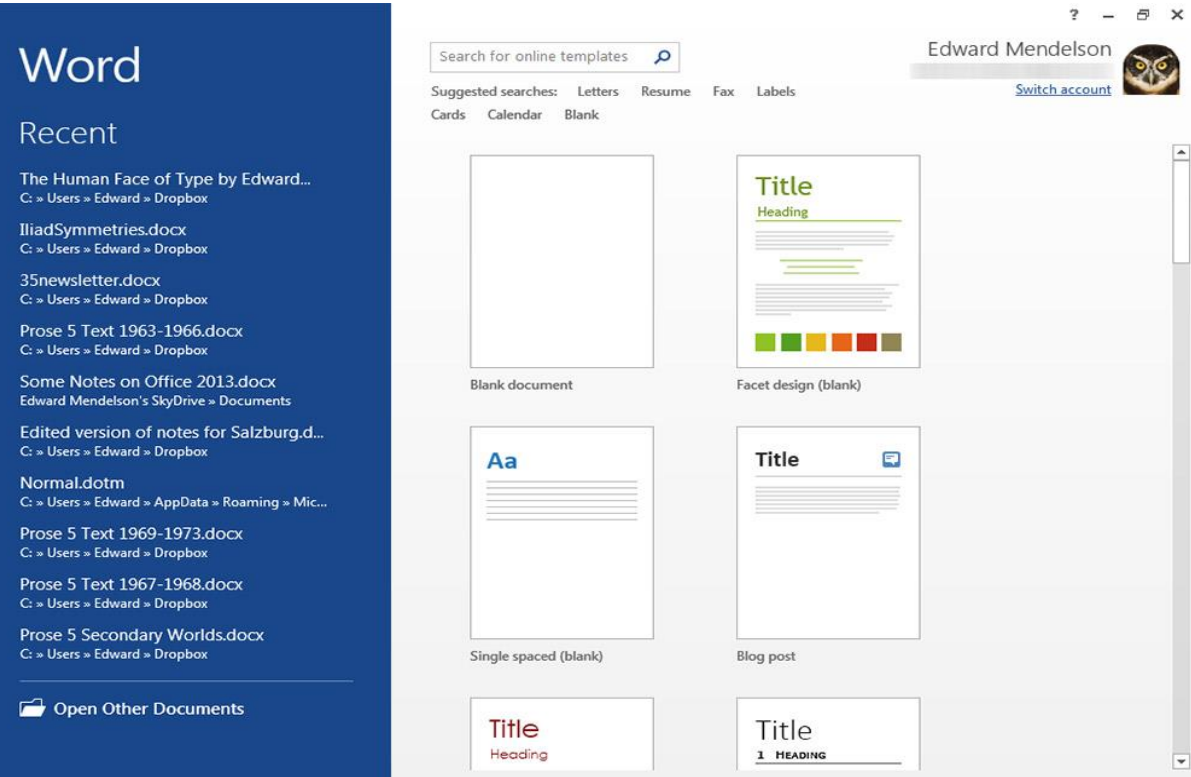

## **Thời lượng**

18 tiết học

#### **Hướng dẫn học**

Bài học này sẽ hướng dẫn bạn những thao tác thực hành cơ bản trong Microsoft Word 2013.

#### **Mục tiêu**

- Nhận biết được các phiên bản Microsoft Word.
- Nắm được phạm vi ứng dụng của phần mềm soạn thảo văn bản.
- Sử dụng thành thạo Microsoft Word 2013 để soạn thảo và trình bày một văn bản thông thường.

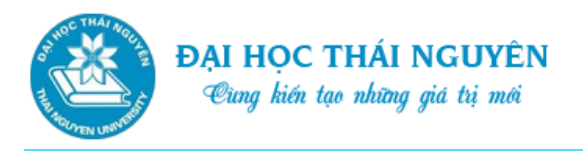

## **Nội dung**

Nội dung bài học này gồm các phần chính sau đây:

- 1. Tổng quan về Microsoft Word
- 2. Các thao tác soạn thảo cơ bản
- 3. Định dạng cơ bản
- 4. Chèn các đối tượng vào văn bản
- 5. Bảng biểu
- 6. Định dạng trang in
- 7. Bài tập thực hành

## **Tình huống dẫn nhập**

- Bạn Nguyễn Minh Phương là sinh viên năm cuối của một trường đại học.
- Hiện tại, Phương đang chuẩn bị viết khóa luận tốt nghiệp, mặc dù đã được học qua về soạn thảo văn bản trên MS Word tuy nhiên nhiều kĩ năng bạn vẫn còn rất lúng túng không biết phải làm như thế nào để có thể trình bày một cách tốt nhất bản khóa luận của mình. Ví dụ một số kĩ năng như: Đánh mục lục tự động, chèn hình ảnh và vẽ sơ đồ, làm việc với bảng biểu và tạo biểu đồ,…
- Nội dung và kiến thức trong bài học này sẽ trang bị cho bạn Phương những kiến thức cơ bản về soạn thảo văn bản trong MS Word 2013.

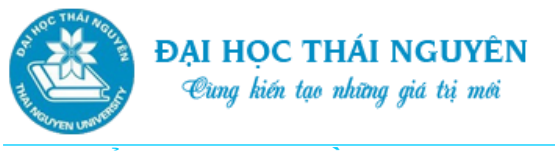

**2.1. TỔNG QUAN VỀ MICROSOFT WORD**

### **2.1.1. Giới thiệu về Microsoft Word và các phiên bản**

Microsoft Word là một phần mềm soạn thảo văn bản nằm trong bộ phần mềm Microsoft Office của hãng Microsoft.

Đặc điểm nổi bật của một số phiên bản Microsoft Word:

 Word 2000: Cải thiện tính năng bảo mật so với các phiên bản trước đó. Phần mở rộng là: ".doc"

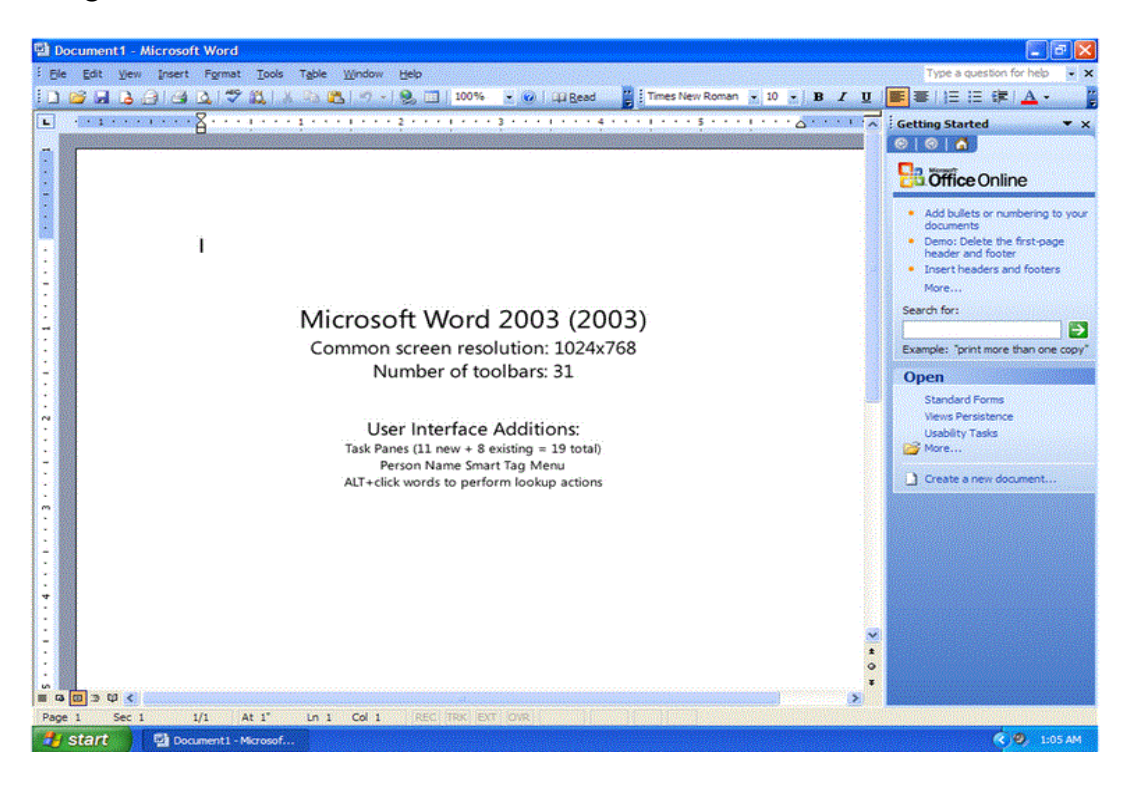

*Hình 2.1. Microsoft Word 2003*

- Word 2003: Là phiên bản được sử dụng nhiều nhất. Phần mở rộng của file vẫn là: ".doc"
- Word 2007: Giới thiệu giao diện Ribbon. Phần mở rộng của file là: ".doc"
- Word 2010: Giới thiệu ứng dụng Web văn phòng, làm việc hiệu quả trên PC, Smart phone hay trên trình duyệt Web.
- Word 2013: Hỗ trợ cảm ứng và môi trường điện toán đám mây.

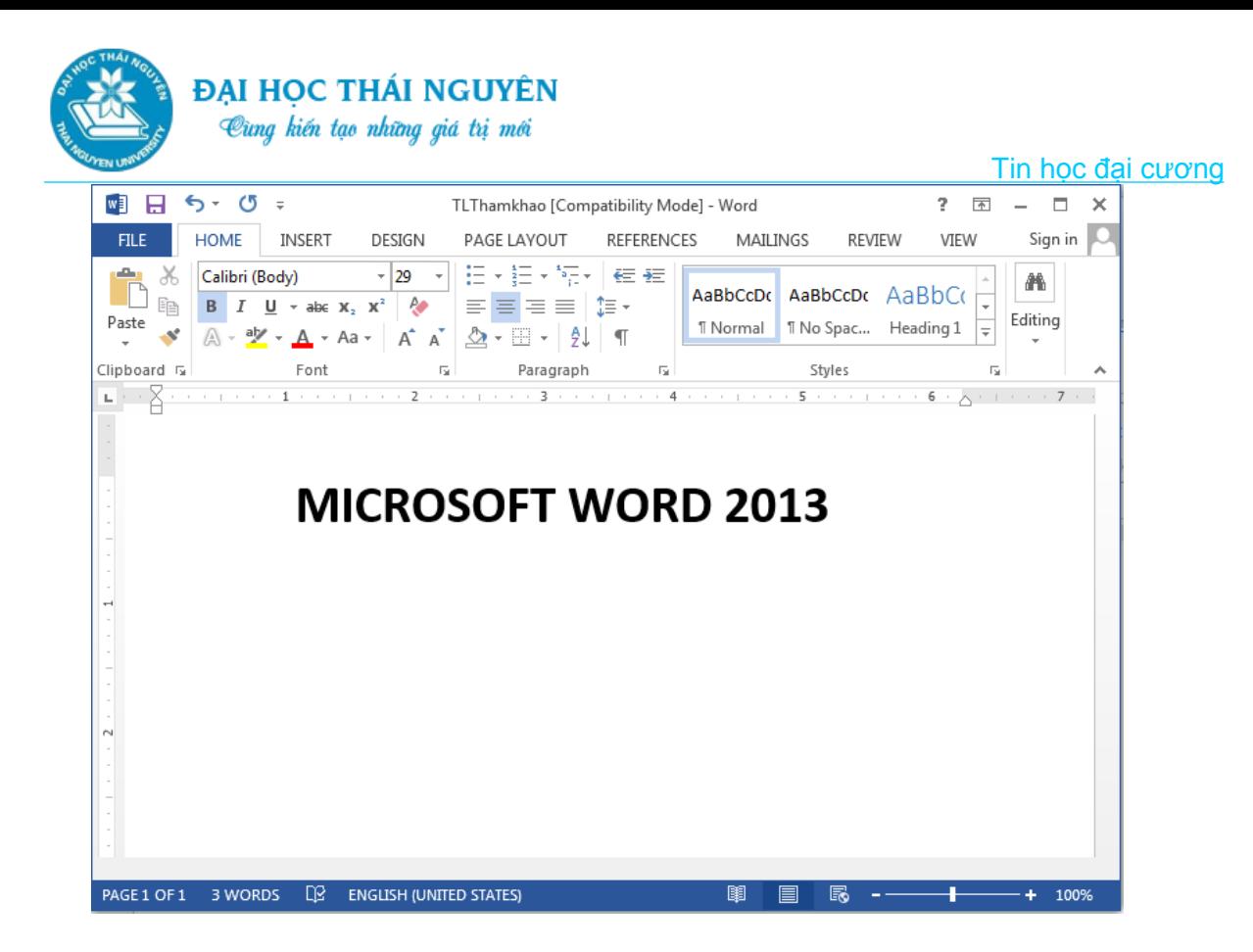

*Hình 2.2. Microsoft Word 2013*

# **2.1.2. Làm quen với Microsoft Word 2013**

# **2.1.2.1. Khởi động và thoát khỏi Microsoft Word 2013**

Để khởi động ứng dụng Microsoft Word 2013 trên nền hệ điều hành Windows 7 ta thực hiện một trong các cách sau:

- Vào Start/All Program/ Microsoft Office 2013/chọn Word 2013 hoặc:
- Nhấp đúp chuột vào biểu tượng Word 2013 trên màn hình Desktop để khởi động ứng dụng.
- Để thoát khỏi ứng dụng, thực hiện một trong các thao tác sau:
	- Nhấp chuột vào nút Office, sau đó Thoát (Exit);
	- Nhấp chuột vào nút  $\boxtimes$  Close để thoát khỏi chương trình (nút bấm này nằm trên cùng bên phải của thanh tiêu đề chương trình);
	- Nhấn tổ hợp phím Alt và F4.

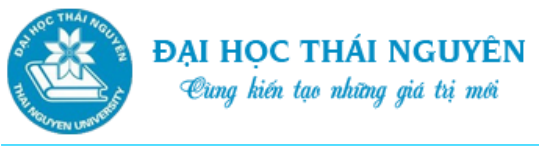

Tin học đại cương

# **2.1.2.2. Giao diện Microsoft Word 2013**

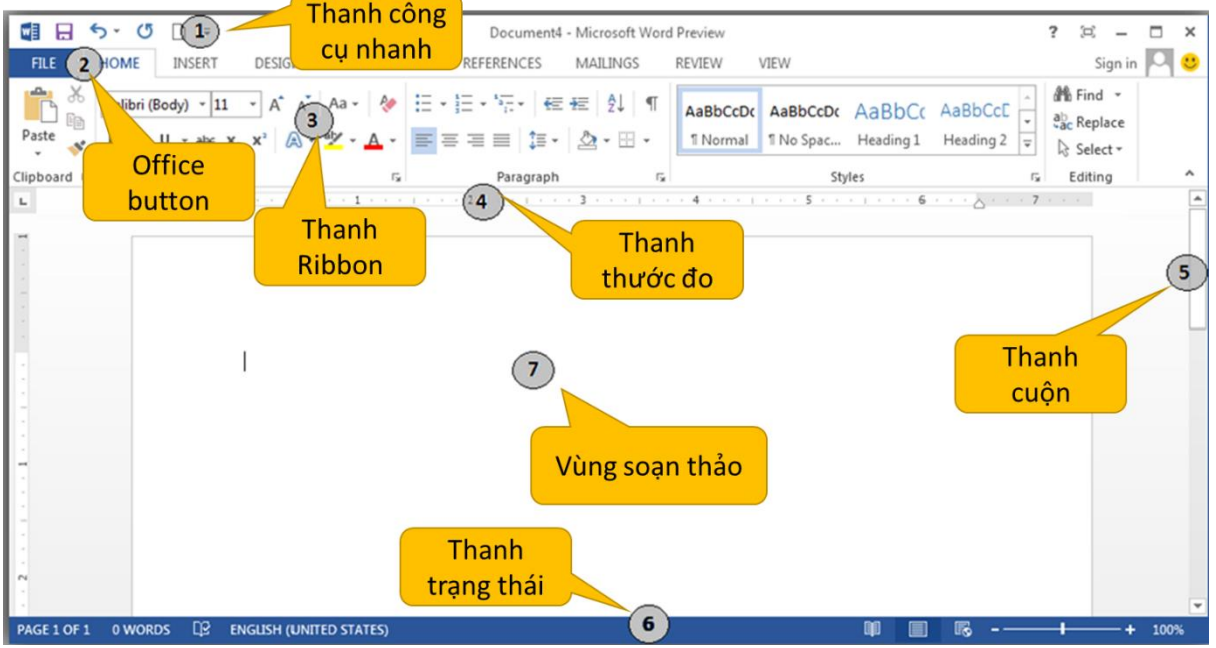

*Hình 2.3. Giao diện Microsoft Word 2013*

### **2.1.2.3. Tạo tệp tin mới**

- **Cách 1:** 
	- o Vào File => Chọn New màn hình xuất hiện một số mẫu trình bày.
	- o Lựa chọn một mẫu có sẵn hoặc chọn Blank Document để mở file trắng hoàn toàn.

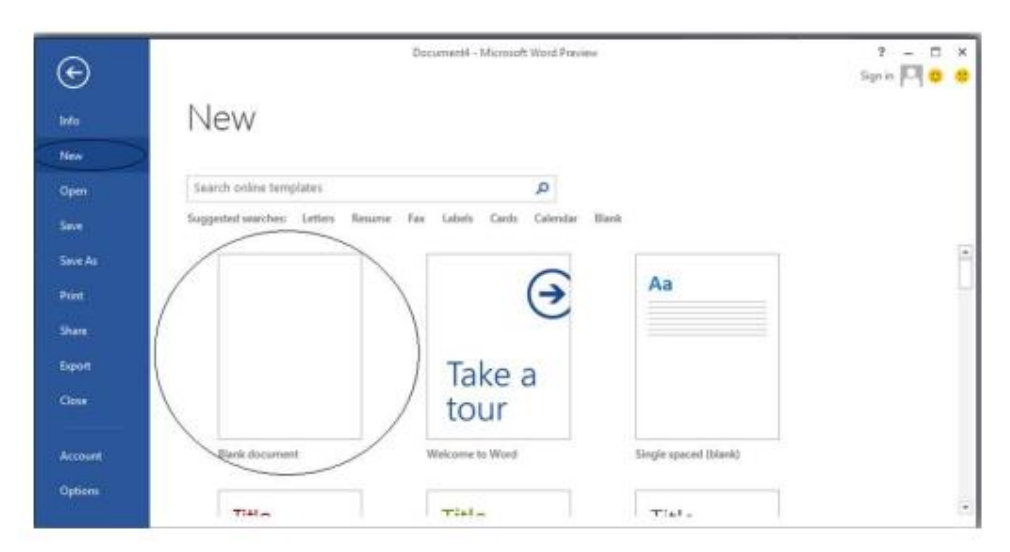

*Hình 2.4. Mở tệp tin bằng cách 1*

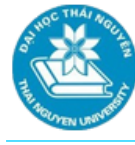

- **Cách 2:** 
	- $\circ$  Bạn có thể hiển thị biểu tượng New  $\circ$  (mở một file mới) trên thanh công cụ nhanh bằng cách nhấp chuột vào mũi tên trỏ xuống => chọn New.
	- $\circ$  Sau đó nhấp chuột biểu tượng New  $\circ$  để mở file mới.

| $\circ$<br>-6                                                                |                   |                                                                                                    |                   |                                                                                                    | Documer               |
|------------------------------------------------------------------------------|-------------------|----------------------------------------------------------------------------------------------------|-------------------|----------------------------------------------------------------------------------------------------|-----------------------|
| <b>HOME</b><br><b>FILE</b>                                                   | <b>INS RT</b>     | DESIGN<br><b>PAGE LAYOUT</b>                                                                                                    | <b>REFERENCES</b> | <b>MAILINGS</b>                                                                                                    | VIEW<br><b>REVIEW</b> |
| $\frac{4}{5}$ $\frac{1}{5}$ Cut<br>$\Box$ En Copy<br>Paste<br>Format Painter | $B^{\mathbf{1}}I$ | $\boxed{\mathsf{Q}_\mathsf{libri}\,(\mathsf{Body})\ \ \mathsf{v}\,\begin{bmatrix} 11 & \mathsf{v} \end{bmatrix}\,\mathsf{A}^\star\,\,\mathsf{A}^\star\,\,\Big \,\mathsf{Aa}\,\mathsf{v}\,\,\Big \,\mathsf{A\!e\,}\,\Big \,\mathsf{I\!E}\,\mathsf{v}\,\mathsf{I\!E}\,\mathsf{v}\,\mathsf{I\!E}\,\mathsf{v}\,\mathsf{I}}\,\mathsf{I\!E}\,\mathsf{I\!E}\,\Big \,\mathsf{f\!E\,}\,\mathsf{I\!E}\,\Big \,\mathsf{A\!I}\,\Big \,\mathsf{f\$<br>$\mathbf{U}$ |                   | $\left. \begin{array}{c c c c c c c c} \hline \multicolumn{3}{c }{\ast} & \multicolumn{3}{c }{\ast} & \multicolumn{3}{c }{\ast} & \multicolumn{3}{c }{\ast} & \multicolumn{3}{c }{\ast} & \multicolumn{3}{c }{\ast} & \multicolumn{3}{c }{\ast} & \multicolumn{3}{c }{\ast} & \multicolumn{3}{c }{\ast} & \multicolumn{3}{c }{\ast} & \multicolumn{3}{c }{\ast} & \multicolumn{3}{c }{\ast} & \multicolumn{3}{c }{\ast} & \multicolumn{3}{c }{\$ |                       |
| Clipboard                                                                    | $\overline{12}$   | Font                                                                                                    | $\sqrt{2}$        | Paragraph                                                                                                    | $\sqrt{2}$            |

*Hình 2.5. Mở tệp tin bằng cách 2*

**Cách 3:** Ấn tổ hợp phím Ctrl+ N

# **2.1.2.4. Lưu tệp tin**

- **Cách 1:**
	- o Bạn vào File\Save xuất hiện cửa sổ cho phép bạn lựa chọn vị trí cần lưu
		- Computer: cho phép lưu vào máy tính
		- OneDrive: cho phép lưu tài liệu lên đám mây để có thể tiếp tục sử dụng tài liệu bất cứ đâu và bất cứ khi nào bạn muốn.
	- o Nếu chọn Computer:
		- $\checkmark$  Bạn chọn Browse, chọn ổ đĩa lưu tài liệu ở phía bên trái
		- $\checkmark$  Chon thư mục muốn lưu tài liệu tại cửa sổ bên phải=> Nhập vào tên file cần lưu trên ô File Name, chọn kiểu file mà bạn muốn lưu trên ô Save as type sau đó chọn Save.
	- o Nếu chọn OneDrive:
		- Bạn chọn Sign in (hoặc nháy đúp vào OneDrive)
		- $\checkmark$  Nhập vào địa chỉ email mà bạn đã đăng kí để làm việc với Office.
		- $\checkmark$  Ban chon Next, Microsoft sẽ tiến hành tìm kiếm tài khoản sau đó xuất hiện ô cho phép nhập Password => bạn nhập Password rồi chọn Sign in.
- **Cách 2:** 
	- o Bạn chọn mũi tên thả xuống trên thanh truy cập nhanh để hiển thị mục Save nếu mục này chưa được hiển thị.
	- $\circ$  Tiếp theo nhấp chuột vào nút Save  $\Box$  rồi tiến hành lưu như cách 1.
- **Cách 3:** 
	- o Bạn có thể ấn tổ hợp phím tắt: Ctrl+S để tiến hành lưu tài liệu.

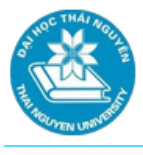

**Lưu ý:**

- o Trong trường hợp tệp tin đã được lưu với một tên nào đó thì khi bạn tiến hành lưu, máy tính sẽ không hỏi vị trí và tên file cần đặt nữa, máy sẽ thực hiện lưu lại những cập nhật mới cho tệp tin.
- o Nếu tệp tin đã được lưu bạn muốn lưu lại với một tên file khác hoặc đặt tại vị trí khác thì bạn vào File/chọn Save As rồi tiến hành như các cách trên.

# **2.1.2.5. Đóng tệp tin:**

- Để đóng tệp tin, ta có thể thực hiện một trong các cách sau:
	- o Vào File, chọn Close;
	- o Hoặc nhấp vào nút  $\boxtimes$  (Close) để thoát khỏi chương trình;
	- o Hoặc nhấn tổ hợp phím Ctrl+W hoặc Ctrl+F4.
- Nếu nội dung tài liệu đang mở có sự thay đổi, máy tính sẽ hỏi để xác nhận việc lưu tài liệu hay không.

# **2.1.2.6. Mở tệp tin đã có**

- Vào File\Open hoặc chọn biểu tượng Open trên thanh công cụ nhanh.
- Chon vị trí chứa file cần mở:
	- o Computer: file cần mở nằm trên máy tính
	- o OneDrive: file cần mở nằm trên đám mây. Bạn phải đăng nhập vào tài khoản đã đăng kí với Microsoft.
	- o Recent Documents: chứa các file được mở gần đây.
- Ví dụ với Computer, bạn chọn Browse để chọn ổ đĩa và thư mục chứa file cần mở, chọn file cần mở và nhấp Open.

# **2.2. CÁC THAO TÁC SOẠN THẢO CƠ BẢN**

# **2.2.1. Quy ước soạn thảo văn bản**

- Chỉ dùng phím Enter để xuống dòng khi kết thúc một đoạn.
- Giữa các từ chỉ dùng một dấu trắng để phân cách. Không sử dụng dấu trắng đầu dòng cho việc căn chỉnh lề.
- Các dấu ngắt câu như chấm (.), phẩy (,), hai chấm (:), chấm phẩy (;), chấm than (!), hỏi chấm (?) phải được gõ sát vào từ đứng trước nó, tiếp theo là một dấu trắng nếu sau đó vẫn còn nội dung.
- Các dấu mở ngoặc và mở nháy đều phải được hiểu là ký tự đầu từ, do đó ký tự tiếp theo phải viết sát vào bên phải của các dấu này. Tương tự, các dấu đóng ngoặc và đóng nháy phải hiểu là ký tự cuối từ và được viết sát vào bên phải của ký tự cuối cùng của từ bên trái.

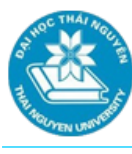

## **2.2.2. Nhập văn bản**

- Vị trí con trỏ nhập văn bản: đánh dấu bằng một thanh thẳng đứng nhấp nháy, tại đó có thể chèn ký tự hoặc dán một nội dung vào văn bản. Khi gõ ký tự, con trỏ văn bản di chuyển về bên phải.
- Chế độ nhập văn bản:
	- o Chế độ chèn: là chế độ mặc định, các kí tự được chèn ngay tại vị trí con trỏ nhập, các kí tự nằm sau vị trí con trỏ được dịch sang phải.
	- o Chế độ ghi đè: kí tự nhập được ghi đè lên kí tự nằm ngay sau điểm chèn.
	- o Chuyển chế độ: Với Word 2013 để chuyển đổi giữa hai chế độ chèn và ghi đè ta làm như sau:
		- Vào File\Options\Advanced bỏ tích tại ô **Use overtype mode** để chuyển chế độ chèn và ngược lại. Tích vào ô Use the Insert key to control overtype mode để có thể sử dụng phím Insert để thay đổi giữa 2 chế độ chèn và ghi đè.
		- $\checkmark$  Hoặc bạn nhấp chuột vào thanh trạng thái của Office 2013 rồi tích vào mục Overtype.
- Xóa văn bản:
	- o Nhấn Delete để xóa 1 đối tượng nằm bên phải con trỏ
	- o Nhấn Backspace để xóa 1 đối tượng nằm bên trái.
- Khi kết thúc nhập liệu ở một dòng, đoạn để xuống dòng: ấn Enter
- Để chèn thêm trang mới: ấn Ctrl+Enter
- Sử dụng thanh cuộn dọc và thanh cuộn ngang để di chuyển cửa sổ lên hoặc xuống, sang trái hoặc sang phải.
- Di chuyển vị trí con trỏ nhập văn bản:

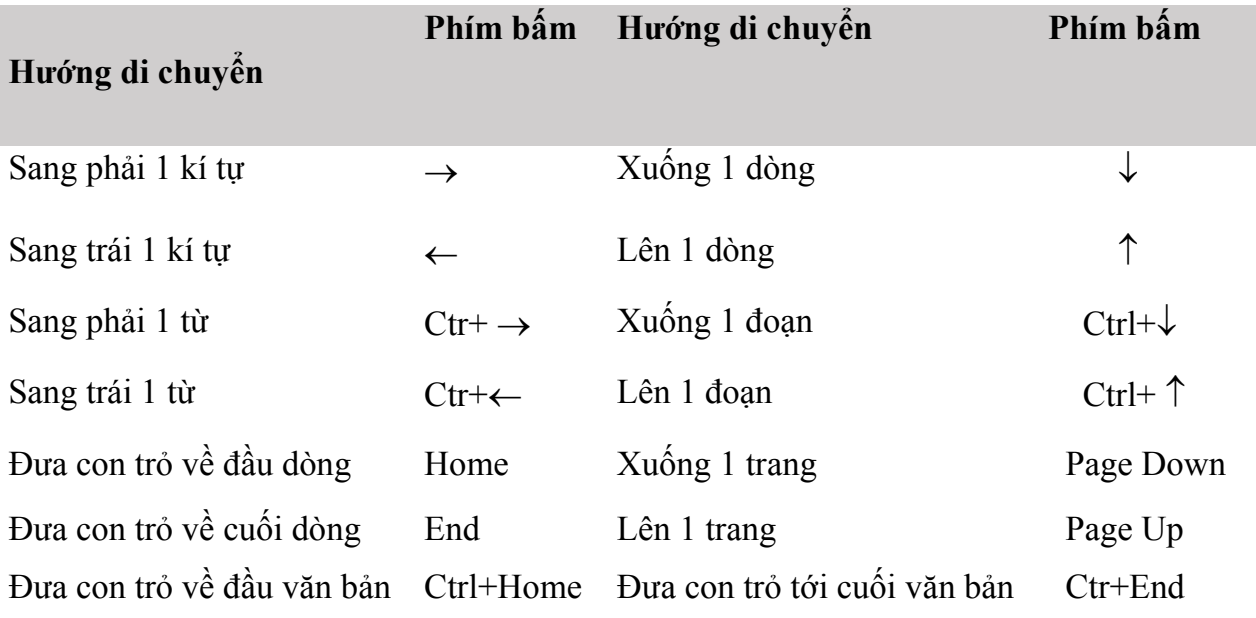

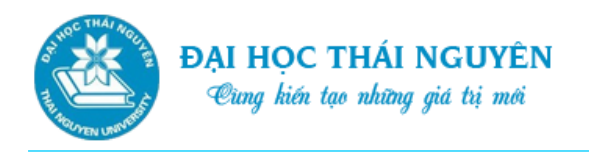

# **2.2.2.1. Thao tác với khối văn bản**

- Chọn nhiều văn bản rời rạc nhau: chọn văn bản đầu
- Ấn và giữ phím Ctrl đồng thời bôi đen các đoạn văn bản tiếp theo.
- Chọn toàn bộ văn bản: Tại thẻ **Home**, nhóm **Editing**, nhấp **Select**, sau đó nhấp **Select All**; hoặc nhấn Ctrl+A

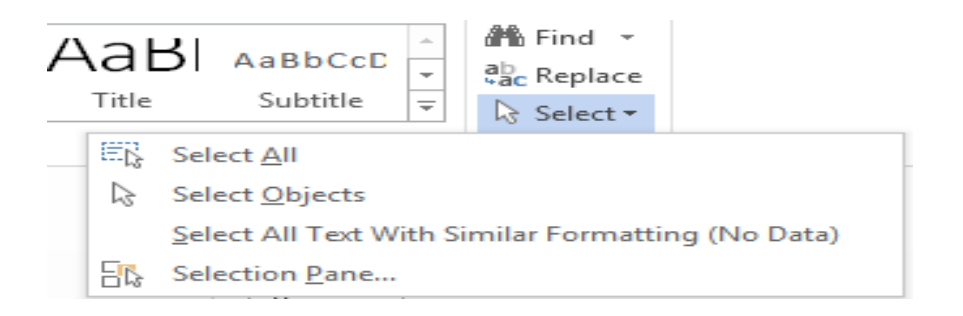

#### *Hình 2.6. Thao tác với khối văn bản*

- Dùng chuột: nhấp chuột tại điểm đầu của văn bản, ấn và giữ trái chuột rồi kéo chuột tới điểm cuối của văn bản cần chọn.
- Dùng bàn phím:
	- o Sử dụng các phím di chuyển con trỏ $(\rightarrow, \leftarrow, \downarrow, \uparrow)$ , Home, End, Page Up, Page Down) để đưa con trỏ về vị trí đầu của đoạn văn bản
	- o Ấn và giữ phím Shift, đồng thời bấm các phím di chuyển con trỏ để tới phía cuối của đoạn văn bản cần chọn rồi thả phím Shift ra.
- Một số lưu ý:
	- o Để chọn 1 từ: nhấp đúp chuột vào từ đó
	- o Để chọn một câu, bấm và giữ phím Ctrl sau đó nhấp vào bất cứ vị trí nào của câu đó.
	- o Để chọn một đoạn, nhấp 3 lần vào bất cứ vị trí nào trong đoạn đó.

### **2.2.2.2. Thao tác cắt, sao chép, dán**

Thao tác cắt:

Chọn đối tượng cần cắt sau đó chọn một trong các cách sau:

- o Tại thẻ Home, nhóm Clipboard, nhấp biểu tượng Cut
- $\circ$  Bấm tổ hợp phím Ctrl+X.
- o Nhấp chuột phải lên đối tượng, sau đó nhấp Cut trên bảng chọn tắt
- Thao tác sao chép:

Chọn đối tượng cần sao chép sau đó chọn một trong các cách sau:

o Tại thẻ Home, nhóm Clipboard, nhấp biểu tượng Copy, hoặc:

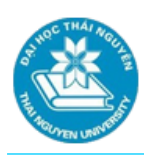

- $\circ$  Bấm tổ hợp phím Ctrl+C, hoặc:
- o Nhấp chuột phải lên đối tượng, sau đó nhấp Copy trên bảng chọn tắt.
- **Lưu ý**: Sau khi cắt hoặc sao chép đối tượng vừa cắt hoặc sao chép sẽ được lưu trữ tạm thời trong bộ nhớ Clipboard, bạn có thể dán đối tượng từ Clipboard vào vị trí mới bằng thao tác dán bên dưới.

# **2.2.2.3. Sử dụng lệnh Undo, Redo và Repeat:**

#### **Sử dụng lệnh Undo:**

Khi thực hiện một thao tác và muốn hủy bỏ thao tác đó (copy, cắt, dán, chèn, xóa, định dạng ….) bạn có thể sử dụng lệnh Undo bằng một trong các cách sau:

- o Tại thanh công cụ Quick Access, nhấp **(Undo)** để hủy thao tác hoặc lệnh vừa thực hiện. Lặp lại lệnh Undo để hủy các thao tác trước đó nữa; hoặc bấm tổ hợp phím Ctrl+Z để hủy thao tác vừa thực hiện; bấm lại để hủy các thao tác trước đó nữa; hoặc
- o Nhấp vào mũi tên chỉ xuống tại nút **Undo** để hiển thị 100 thao tác thực hiện gần nhất. Chọn một hoặc nhiều mục trong danh sách để hủy lệnh. Khi sử dụng lệnh Undo, bạn chỉ có thể hủy các thao tác liên tiếp nhau.
- **Sử dụng lệnh Redo:** cho phép hủy bỏ thao tác Undo vừa được thực hiện, chọn một trong các thao tác sau:
	- o Click vào nút
	- $\circ$  Hoặc nhấn tổ hợp phím Ctrl + Y
	- o Hoặc ấn phím F4
- **Sử dụng lệnh Repeat**: cho phép lặp lại thao tác vừa mới thực hiện. Lệnh Redo

và lệnh Repeat cùng chia sẻ một vị trí trên thanh truy cập nhanh. Để thực hiện Repeat chọn một trong các thao tác:

- o Chọn nút lệnh Repeat
- $\circ$  Hoặc nhấn tổ hợp phím Ctrl + Y
- o Hoặc ấn phím F4

# **2.2.3. Định dạng cơ bản**

### **2.2.3.1. Định dạng font chữ**

Chọn phần văn bản cần định dạng font chữ

**Cách 1**. Sử dụng công cụ tại vùng Font trên thẻ Home:

- o Chọn thẻ Home trên thanh Ribbon, tại vùng Font chọn các biểu tượng để thiết lập định dạng tương ứng:
- o Chọn mũi tên thả xuống trên ô Font rồi chọn Font chữ trên cần định dạng.
- o Chọn hoặc nhập vào cỡ chữ trên ô Font size để thay đổi cỡ chữ.
- o Để tăng cỡ chữ chọn biểu tượng tăng cỡ chữ Increase font size hoặc ấn Ctrl+]
- o Để giảm cỡ chữ chọn biểu tượng giảm cỡ chữ Decrease font size hoặc ấn tổ hợp phím Ctrl+[
- o Chọn biểu tượng B hoặc ấn Ctrl+B để định dạng chữ đậm
- o Chọn biểu tượng I hoặc ấn Ctrl+I để định dạng chữ nghiêng
- o Chọn biểu tượng U hoặc ấn Ctrl+U để tạo gạch chân hoặc nhấp chuột vào mũi tên thả xuống cạnh biểu tượng U để chọn kiểu gạch chân, màu sắc gạch chân.
- o Chọn biểu tượng để tạo đường gạch ngang giữa các chữ
- o Chọn biểu tượng Text Highlight Color để đánh dấu (làm nổi bật) phần văn bản bằng màu sắc.
- $\circ$  Chọn biểu tượng X<sup>2</sup> hoặc ấn Ctrl+ Shift+ = để tạo chỉ số trên.
- o Chọn biểu tượng  $X_2$  hoặc ấn Ctrl + = để tạo chỉ số dưới
- o Chọn biểu tượng Font Color để thay đổi **A** màu sắc cho chữ.
- o Chọn biểu tượng Clear All Formatting để xóa tất cả các định dạng.

| <b>FILE</b><br><b>HOME</b>                                 | <b>INSERT</b><br><b>DESIGN</b>                                                                                                  | PAGE LAYOUT                                                                                                    | <b>REFEREN</b> |
|------------------------------------------------------------|----------------------------------------------------------------------------------------------------|----------------------------------------------------------------------------------------------------|----------------|
| of Cut<br>Lim Copy<br>Paste<br><sup>S</sup> Format Painter | Calibri (Body)<br>$\blacktriangledown$<br>в                                                                                     | $\mathbf{A} \mathbf{A}$ $\mathbf{A}$ $\mathbf{A} \mathbf{A}$<br>11<br>$\underline{\mathsf{U}}$ - abe $\mathsf{X}_2$ $\mathsf{X}^2$ $\bigotimes$ - $\underline{\mathsf{N}'}$ - $\underline{\mathsf{A}}$ - |                |
| Clipboard<br>$\overline{\mathbb{F}_M}$                     |                                                                                                    | Font                                                                                                    | 局              |
| г                                                          | <br>---------------------------<br>wwwwwwwwww<br>None<br>More Underlines<br>Underline Color<br>Automatic<br><b>Theme Colors</b> |                                                                                                    |                |

*Hình 2.7. Định dạng phông chữ cách 1*

- **Cách 2**. Sử dụng lệnh trong hộp thoại Font:
	- o Chọn một trong những cách sau để mở hộp thoại Font:

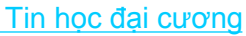

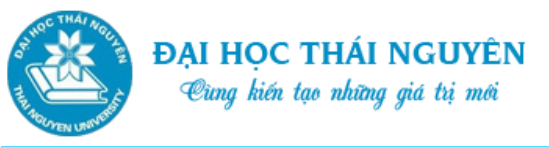

- Tại thẻ Home, nhấp vào mũi tên tại góc dưới bên phải nhóm Font
- $\checkmark$  Hoặc bấm tổ hợp phím Ctrl+D
- Hoặc ấn phải chuột chọn Font.
- o Trong hộp thoại lựa chọn các lệnh như hình sau để định dạng font chữ. Cuối cùng nhấp OK.

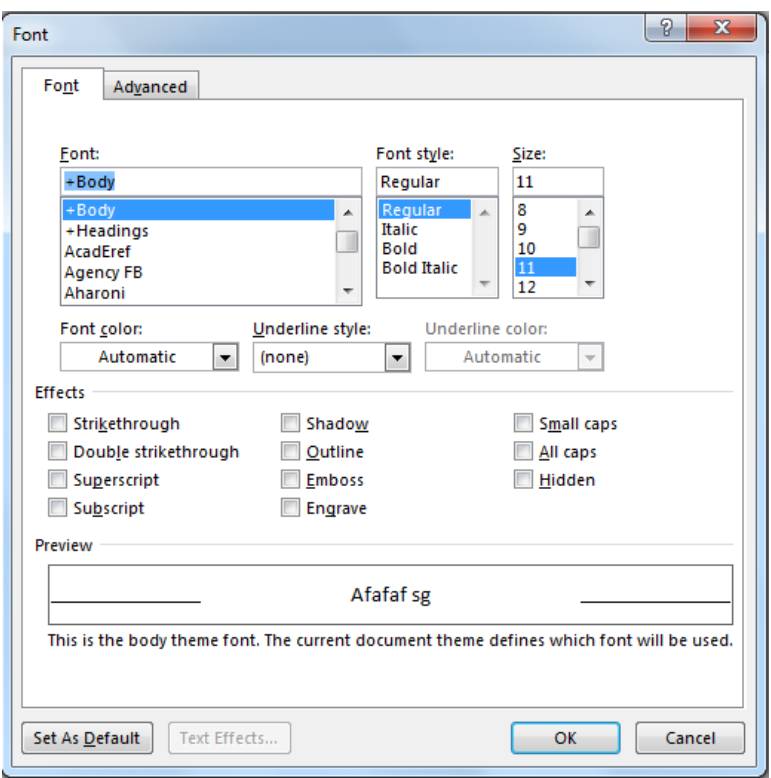

*Hình 2.8. Định dạng phông chữ cách 2*

### **2.2.3.2. Định dạng đoạn văn bản**

Chọn vùng văn bản cần định dạng đoạn.

**Cách 1. Sử dụng công cụ trong vùng Paragraph của thẻ Home:**

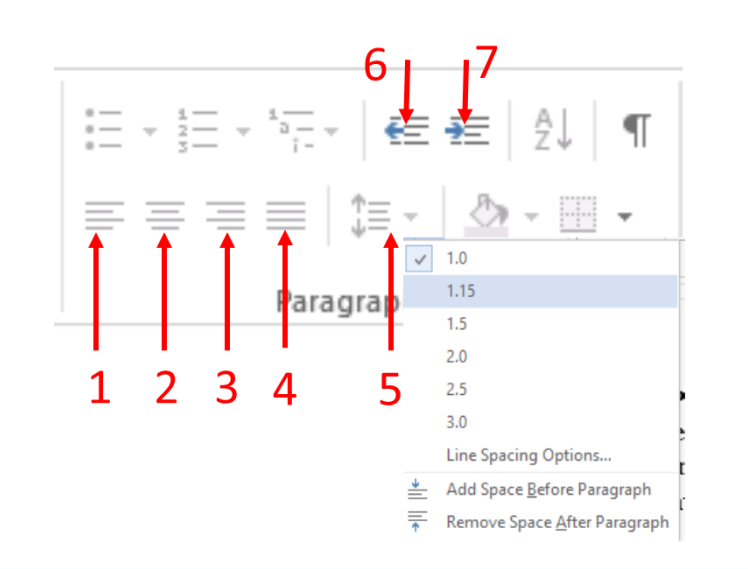

*Hình 2.9. Định dạng đoạn văn bản cách 1*

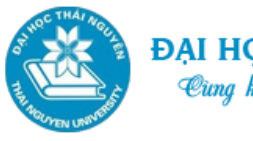

Tin học đại cương

- 1. Căn trái Ctrl+L
- 2. Căn giữa Ctrl+E
- 3. Căn phải Ctrl+R
- 4. Căn đều 2 bên Ctrl+J
- 5. Chọn khoảng cách giãn dòng
- 6. Giảm khoảng cách giữa lề trái đoạn văn bản với lề trái khổ giấy
- 7. Tăng khoảng cách giữa lề trái đoạn văn bản với lề trái khổ giấy.

#### **Cách 2. Sử dụng hộp thoại Paragraph:**

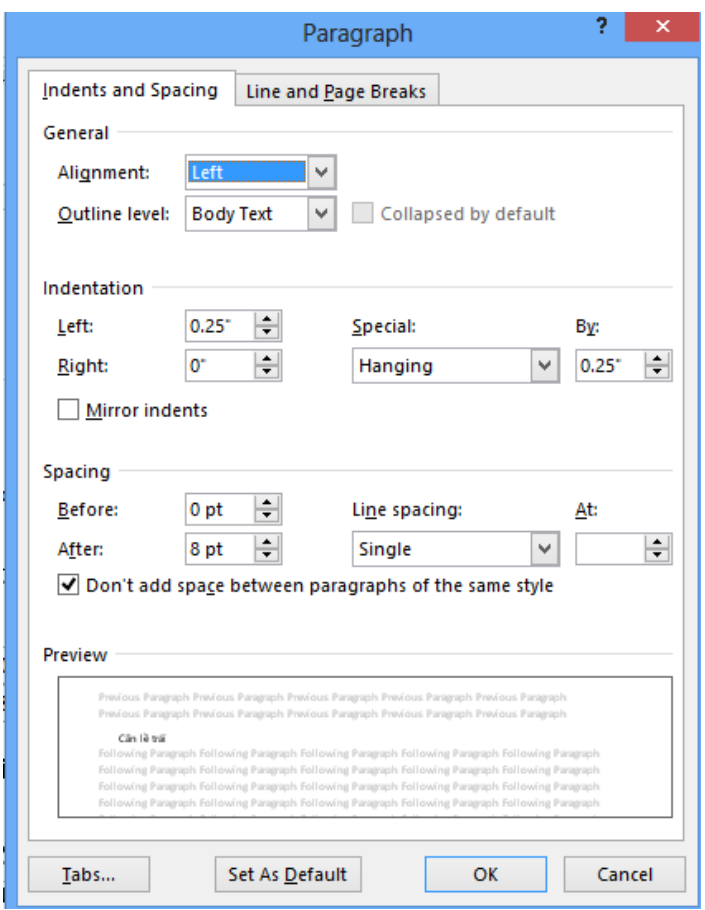

*Hình 2.10. Định dạng đoạn văn bản cách 2*

### **2.2.3.3. Định dạng văn bản qua Style và Chổi định dạng**

- **Định dạng qua Style:** Style là một nhóm các định dạng được thiết lập sẵn từ trước giúp người dùng có thể định dạng nhanh chóng một đoạn tài liệu (Paragraph) hoặc một từ (Word) một cách thích hợp và chuyên nghiệp.
	- o Áp dụng các Style:
		- $\checkmark$  Để xem các styles có sẵn, kích hộp thoại Styles trên nhóm Styles trong tab Home.

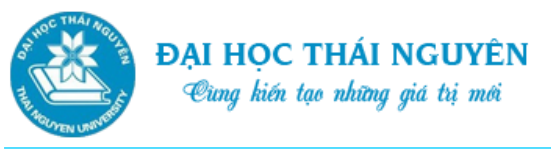

- Để áp dụng Style: Lựa chọn đoạn văn bản muốn áp dụng, kích vào hộp thoại Styles, chọn Style cần áp dụng.
- o Tạo Style mới:
	- Click vào mũi tên trên vùng Styles của thẻ Home
	- Chọn biểu tượng New Style. Sau đó khai báo các thông tin của hộp thoại tạo Style mới như sau:
		- Name: Tên style
		- Style type: chọn kiểu Style (kiểu cho đoạn, kiểu cho bảng biểu, kiểu kí tự…)
		- Style based on: Nếu muốn style mới kế thừa các thuộc tính từ style khác
		- Chọn nút Format: thiết lập các định dạng cho Style.

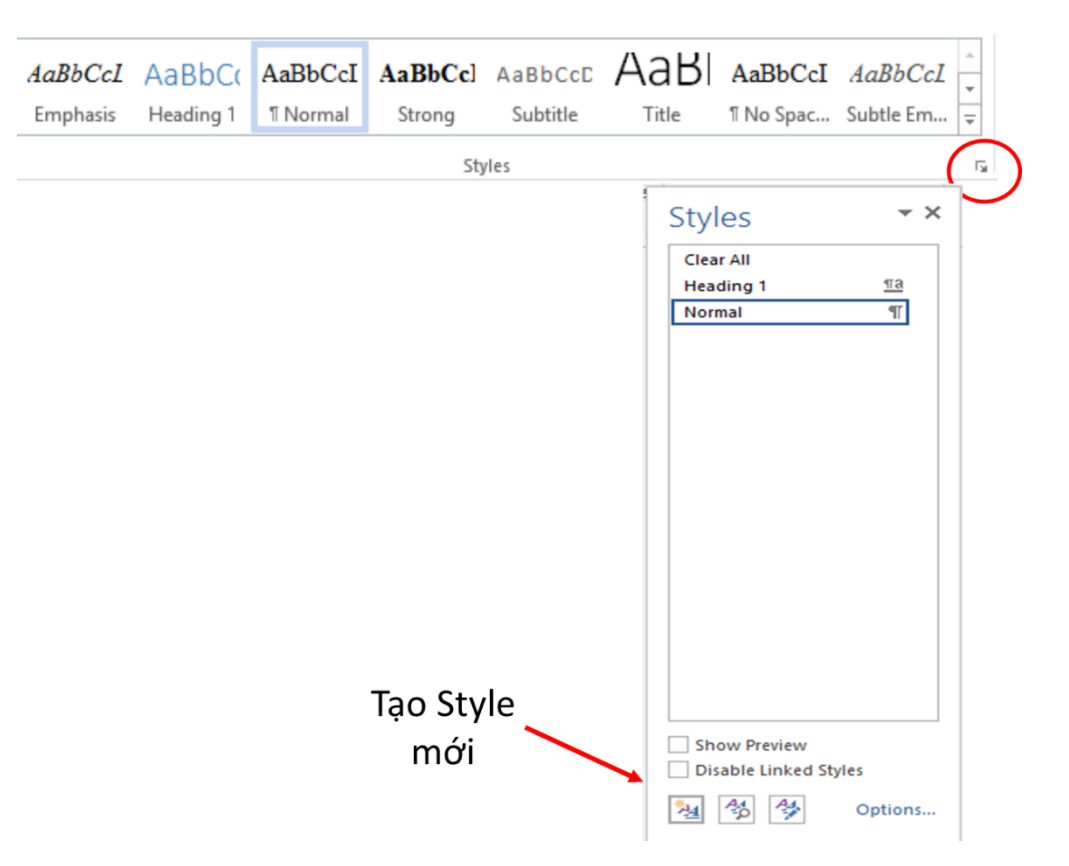

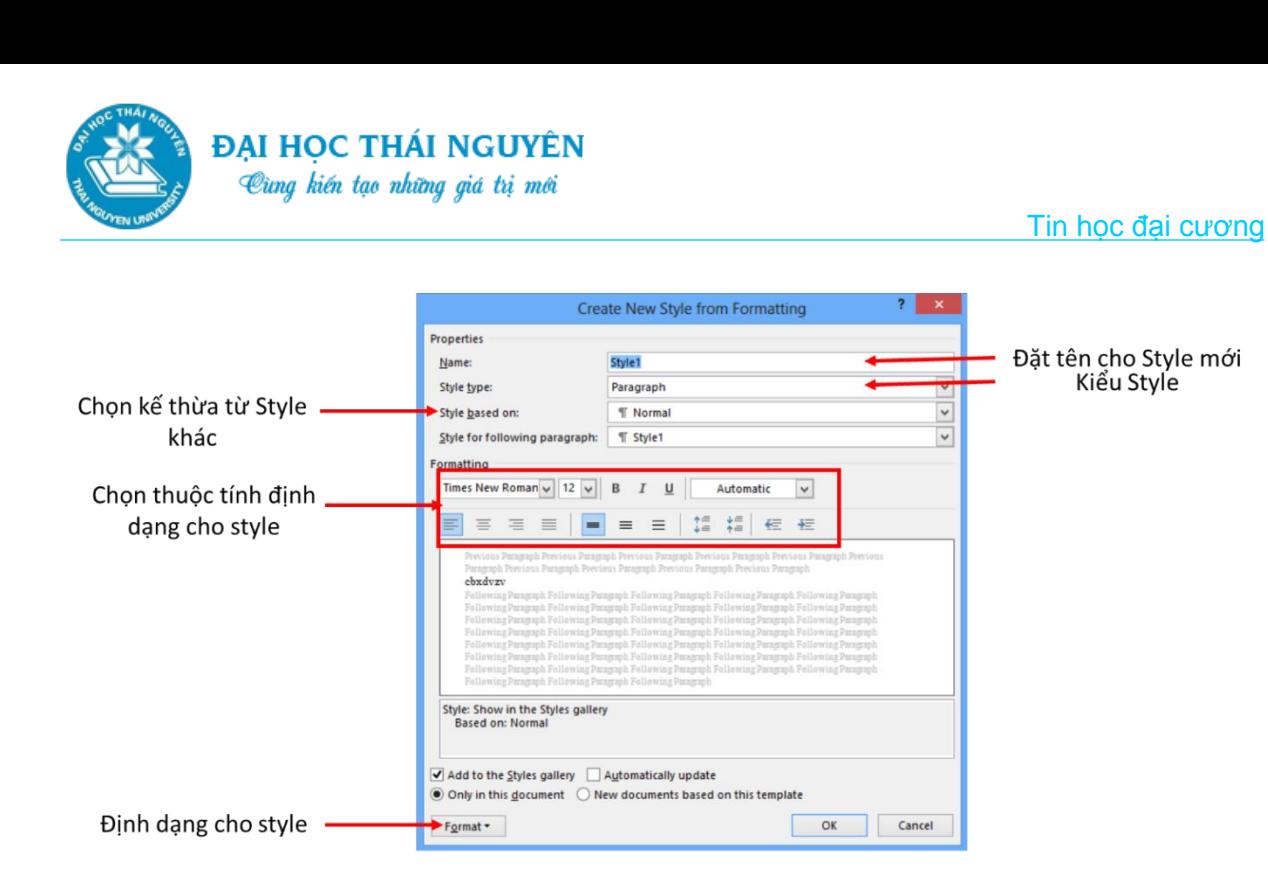

*Hình 2.11. Định dạng văn bản qua Style*

- **Định dạng bằng cách sử dụng chổi định dạng:** 
	- o Format Paint cho phép bạn áp dụng định dạng từ đoạn văn bản này sang đoạn văn bản khác trong tài liệu mà không cần thực hiện từng thao tác định dạng một.
	- o Cách sử dụng:
		- $\checkmark$  Đặt con trỏ tại vị trí văn bản có định dạng muốn sao chép
		- *TH1.* Để áp dụng cho một đoạn văn bản khác: tại thẻ Home, nhóm Clipboard, nhấp Format Painter, quét chuột vào đoạn văn bản muốn áp dung.
		- *TH2.* Để áp dụng cho nhiều đoạn văn bản khác: tại thẻ Home, nhóm Clipboard, nhấp đúp vào Format Painter, sau đó quét vào từng đoạn văn bản cần áp dụng. Cuối cùng nhấp chuột vào biểu tượng Format Painter để kết thúc.

# **2.2.3.4. Tạo khung và nền**

- **Tạo khung:** 
	- o **Tạo khung cho đoạn:**

Chọn đoạn văn bản cần tạo khung. Nhấp vào mũi tên thả xuống tại biểu tượng Border trong vùng Paragraph của thẻ Home, sau đó chọn Border and Shading, chọn tab Border. Xuất hiện cửa sổ sau:

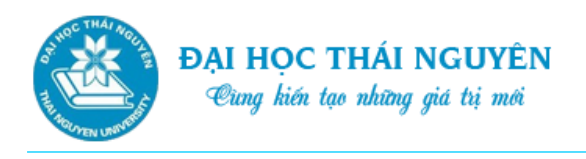

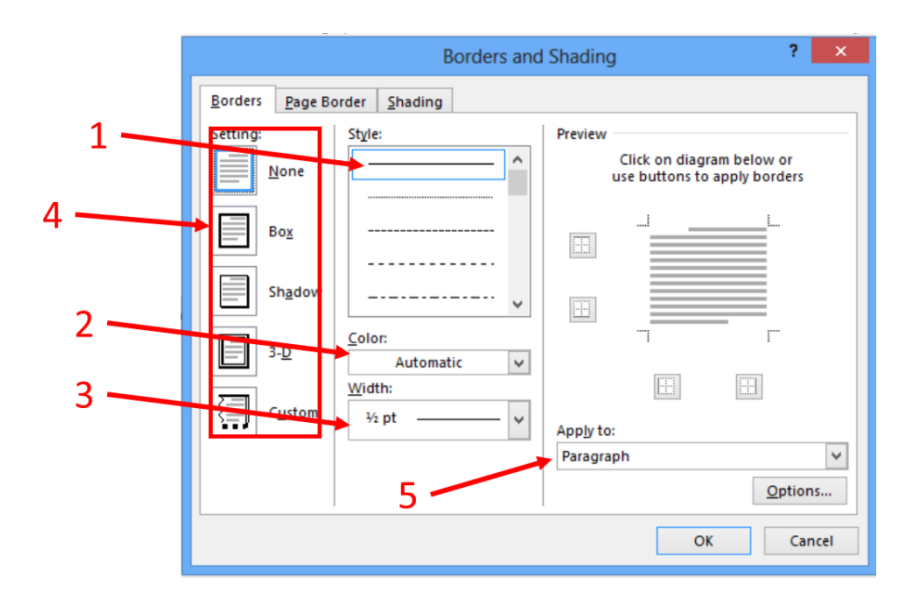

*Hình 2.12. Tạo khung cho đoạn*

- ₋ B1. Chọn kiểu viền trên ô Style
- B<sub>2</sub>. Chon màu cho viền
- ₋ B3. Chọn độ dày của viền
- ₋ B4. Chọn thiết lập viền:

Box: viền xung quanh 3-D: Viền 3D Custom: tô viền tùy ý.

None: không viền Shadow: viền có bóng

₋ B5. Chọn phạm vi áp dụng

## o **Tạo khung cho trang giấy:**

 Nhấp vào mũi tên thả xuống tại biểu tượng Border trong vùng Paragraph của thẻ Home, sau đó chọn Border and Shading, chọn tab Page. Xuất hiện cửa sổ như hình dưới, chọn các mục tương tự như phần tạo khung cho đoạn.

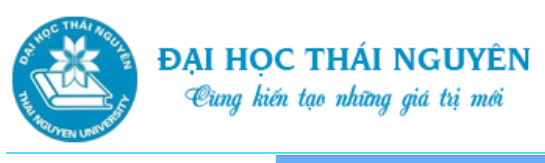

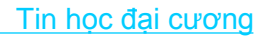

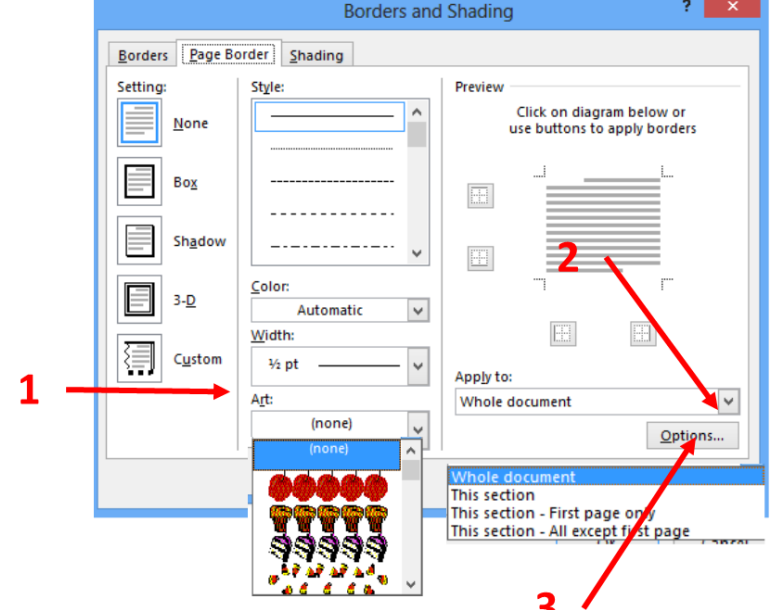

*Hình 2.13. Tạo khung cho trang giấy*

- $\checkmark$  Chọn Art nếu muốn tạo khung nghệ thuật cho trang giấy
- $\checkmark$  Chọn phạm vi áp dụng:
	- Whole document: tất cả các trang
	- This section: chỉ cho section hiện tại
	- This section Frist page only: chỉ trang đầu tiên trong section hiện tại
	- This section All except first page: tất cả các trang trong section, ngoài trừ trang đầu.
- $\checkmark$  Chọn thêm tùy chọn: Tại ô Measure from:
	- Chọn Edge of page: khung căn đều theo cạnh của trang.
	- Chọn Text: khung căn đều theo văn bản.

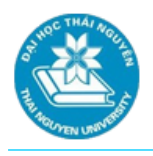

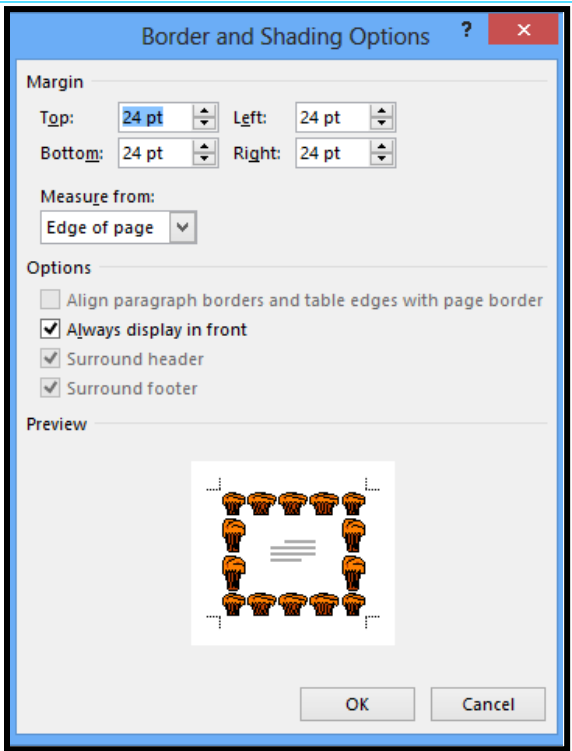

*Hình 2.14. Tạo khung cho trang giấy*

- **Tạo nền:** 
	- o Chọn đoạn văn bản cần tạo nền. Tại vùng Paragraph của thẻ Home nhấp vào mũi tên cạnh biểu tượng Border and Shading.
	- o Chọn Border and Shading, chọn tab Shading.

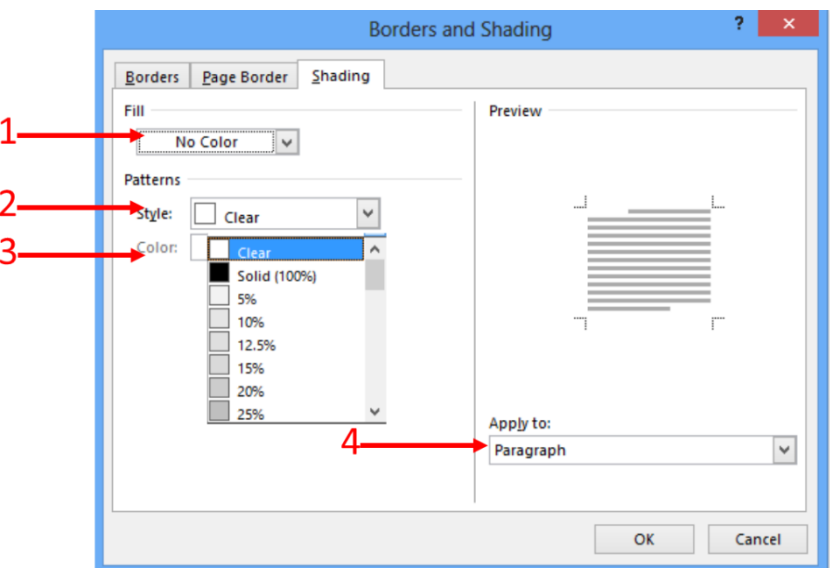

*Hình 2.15. Tạo nền*

- 1. Chon màu nền
- 2. Chọn kiểu nền

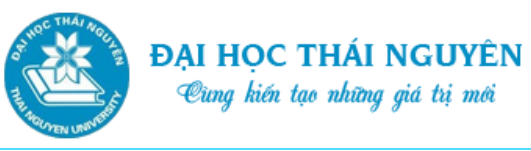

- 3. Chọn màu cho kiểu nền
- 4. Chọn vùng áp dụng cho màu nền:
	- Text (tạo nền cho văn bản)
	- Paragraph (tạo nền cho đoạn).

#### **2.2.3.5. Thiết lập Tabs**

- Chọn mũi tên thả xuống tại vùng Paragraph trong thẻ Home.
- Chon nút Tab.

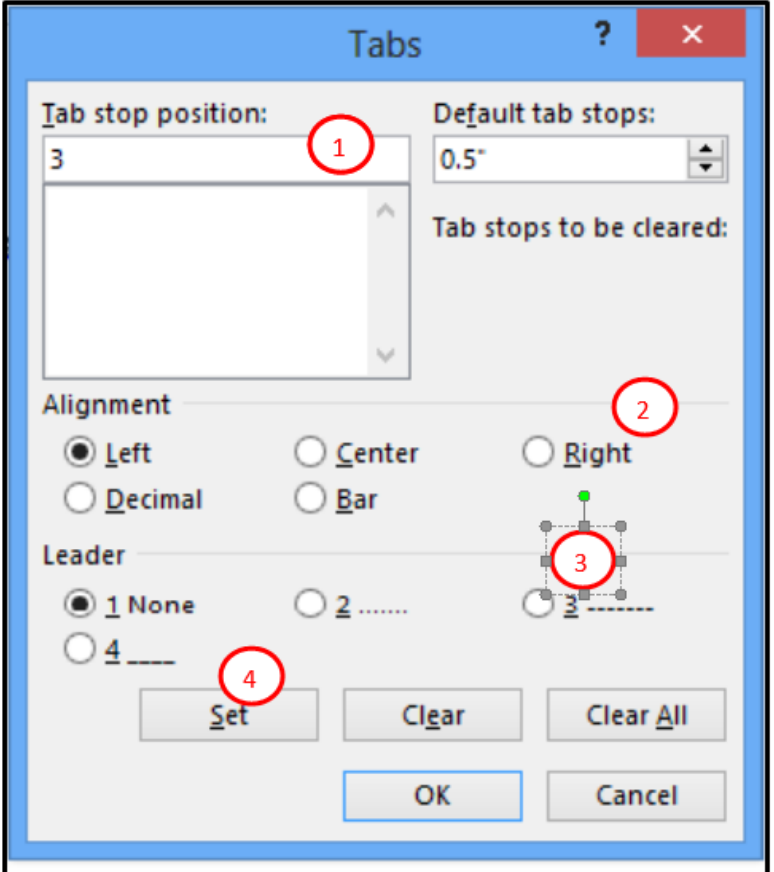

*Hình 2.16. Thiết lập Tabs*

- 1. Vị trí Tab
- 2. Kiểu của Tab:
	- ₋ Left: canh lề trái bắt đầu từ vị trí đặt Tab
	- ₋ Center: canh đều 2 bên trái, phải bắt đầu từ vị trí Tab
	- ₋ Right: canh lề phải bắt đầu từ vị trí Tab
	- Decimal: Tab thập phân, giúp các số thập phân thẳng hàng.
	- Bar: tạo đường kẻ thẳng đứng từ vị trí Tab
- 3. Kiểu hiển thị Tab.
- 4. Hành động:

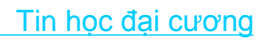

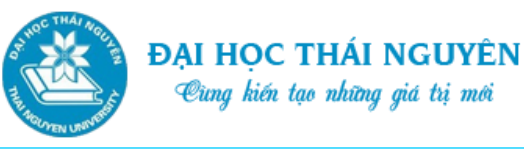

- ₋ Chọn Set: để thiết lập Tab
- ₋ Chọn Clear: xóa Tab
- ₋ Chọn Clear All: xóa tất cả các Tab.

# **2.2.3.6. Chia cột văn bản**

- Chọn phần văn bản cần chia cột.
- Chọn thẻ Page Layout\ chọn mũi tên bên dưới mục Columns\ chọn kiểu cột cần chia hoặc chọn More nếu muốn tùy biến các kiểu chia cột khác.

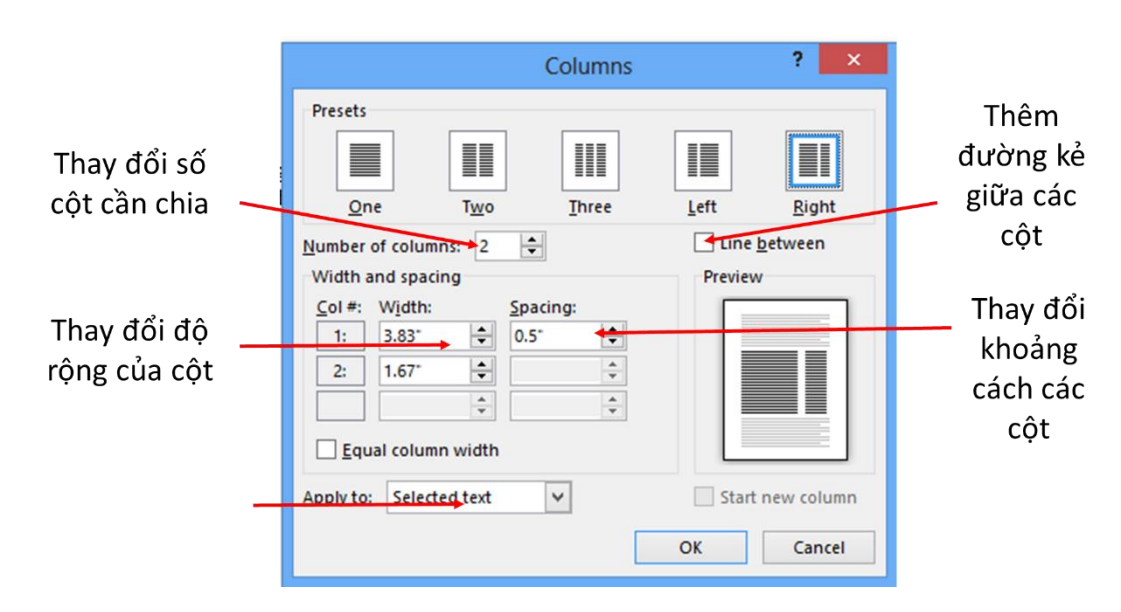

*Hình 2.17. Chia cột trong văn bản*

# **2.2.3.7. Tạo chữ cái lớn đầu đoạn**

- Chọn phần văn bản cần tạo chữ cái lớn đầu dòng.
- Chọn thẻ Insert\ chọn mũi tên bên cạnh mục Drop Cap.
- Chọn kiểu cột cần tạo hoặc chọn Drop Cap Options để thay đổi tùy chọn.

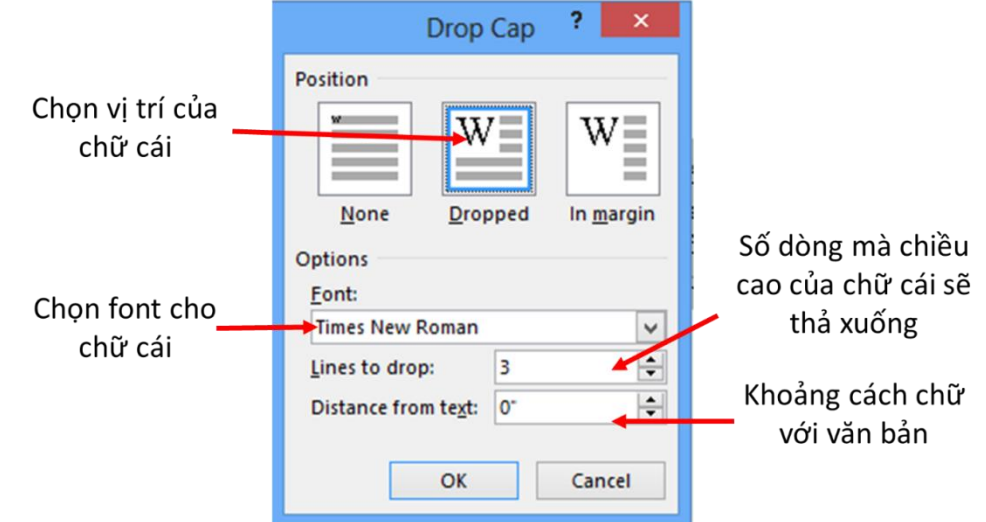

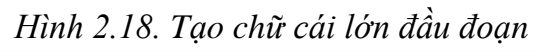

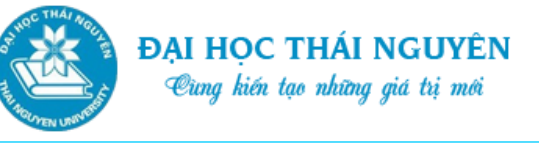

**2.2.3.8. Đánh dấu đầu đoạn và đánh số thứ tự tự động**

### **Đánh dấu đầu đoạn:**

- o Chọn phần văn bản cần đánh dấu đầu đoạn.
- o Tại thẻ Home, mục Paragraph nhấp chuột vào biểu tượng Bullet để tạo đánh dấu đầu đoạn hiện tại (nhấp lại biểu tượng này để hủy đánh dấu)
- o Hoặc nhấp chuột vào mũi tên bên cạnh biểu tượng Bullet để chọn kiểu Bullet khác.

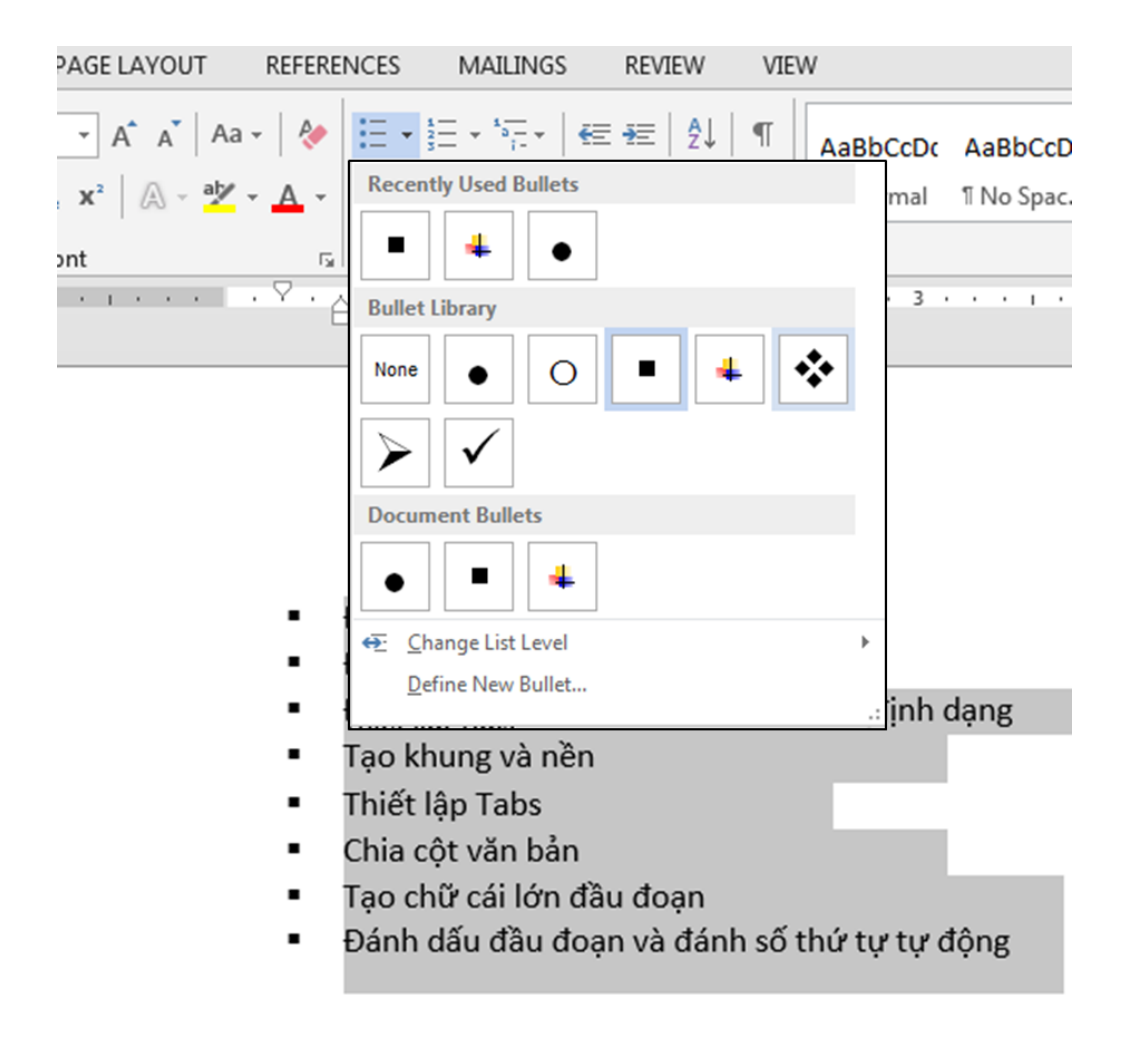

*Hình 2.19. Đánh dấu đầu đoạn*

### **Đánh số thứ tự tự động:**

- o Chọn phần văn bản cần đánh số thứ tự.
- o Tại thẻ Home, mục Paragraph nhấp chuột vào biểu tượng Numbering để chọn kiểu đánh số tự động hiện tại (nhấp lại biểu tượng này để hủy đánh số)
- o Hoặc nhấp chuột vào mũi tên bên cạnh biểu tượng Numbering để chọn kiểu đánh số khác.

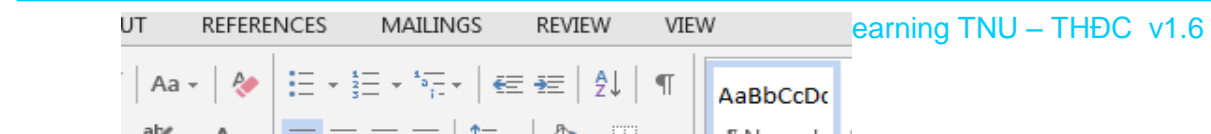

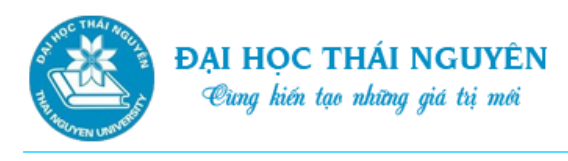

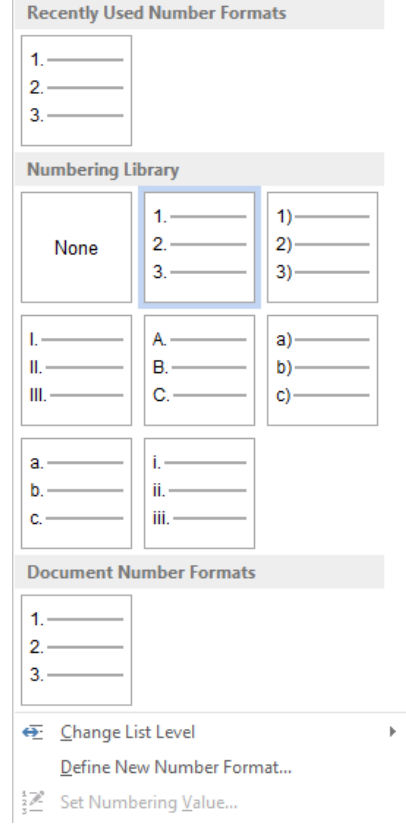

*Hình 2.20. Đánh số thứ tự tự động*

o Chọn Define New Number Format để tạo kiểu số tự động mới.

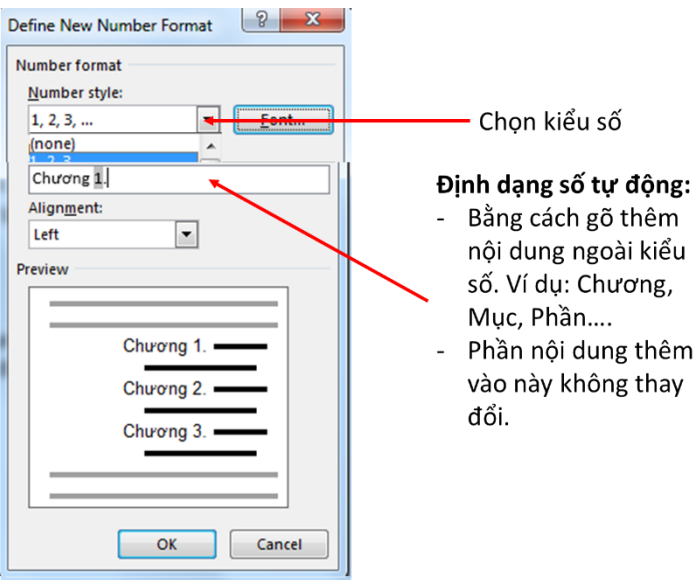

*Hình 2.21. Tạo kiểu số tự động mới*

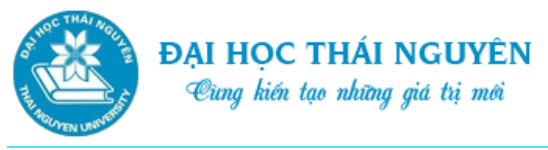

## **Lưu ý: Thiết lập lại giá trị khởi đầu đánh số tự động.**

- ₋ Đặt trỏ chuột tại vị trí cần đặt lại giá trị khởi đầu đánh số tự động.
- ₋ Nhấp chuột vào mũi tên bên cạnh biểu tượng Numbering, chọn Set Numbering

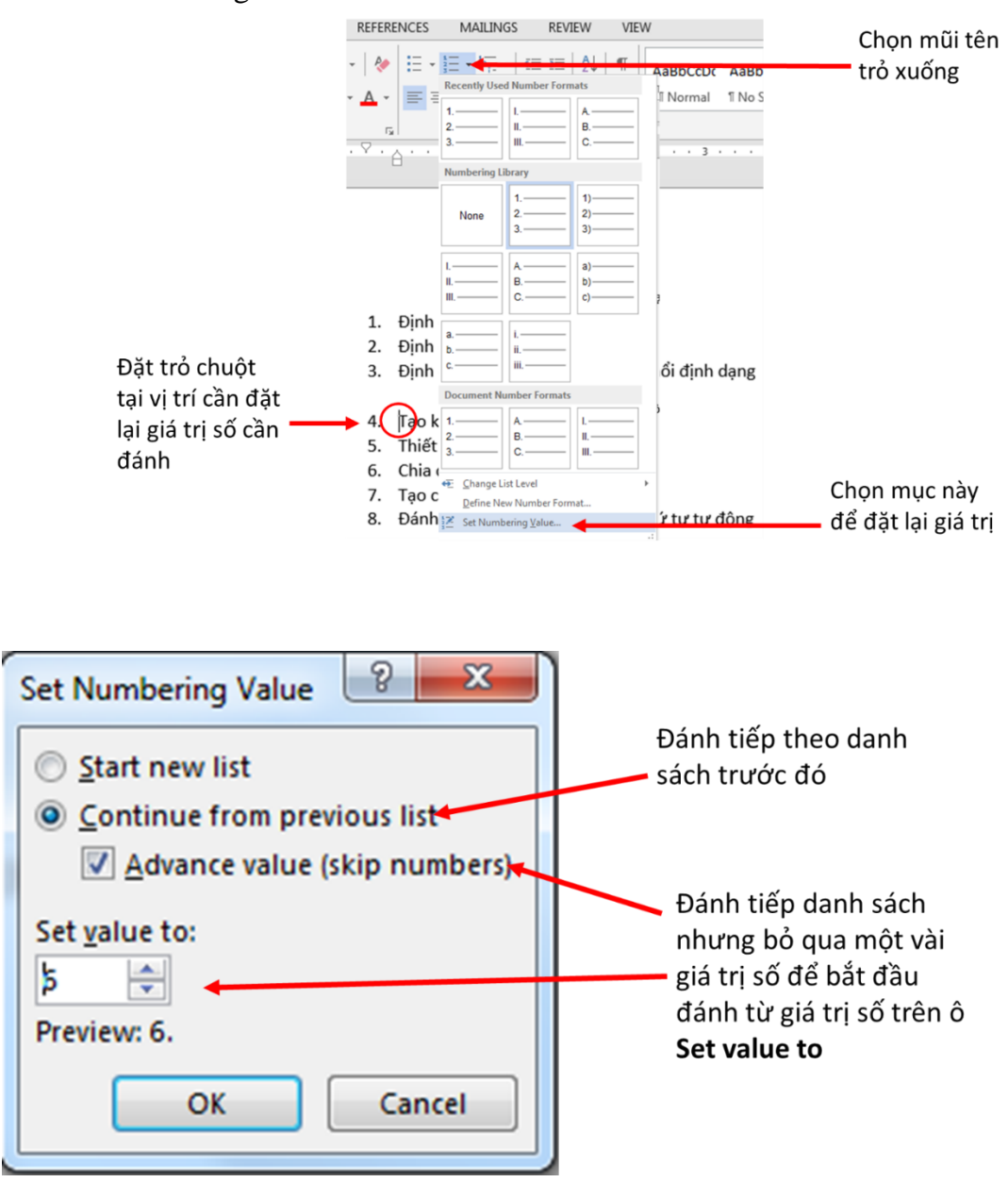

*Hình 2.22. Thiết lập lại giá trị khởi đầu đánh số tự động*

# **2.3. CHÈN CÁC ĐỐI TƯỢNG VÀO VĂN BẢN**

### **2.3.1. Đánh số trang cho văn bản**

- Để đánh số trang mà không chèn thêm gì tại phần Header & Footer của tài liệu ta thực hiện các bước sau:
	- o Trên thẻ Insert, vào nhóm lệnh Header & Footer, nhấp vào Page Number.

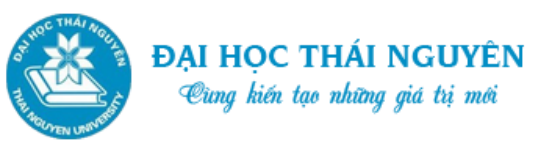

- o Chọn Top of Page: Hiển thị các vị trí có thể đặt số trang ở đầu trang
- o Chọn Bottom of Page: Hiển thị các vị trí có thể đặt số trang ở cuối trang
- o Page Margins: Hiển thị các vị trí có thể đặt số trang ở lề
- o Current Posittion: Hiển thị các lựa chọn đánh số áp dụng với vị trí hiện tại.
- o Format Page Numbers: Chọn định dạng kiểu số trang và số bắt đầu dùng để đánh số.
- o Remove Page Numbers: để gỡ bỏ số trang.

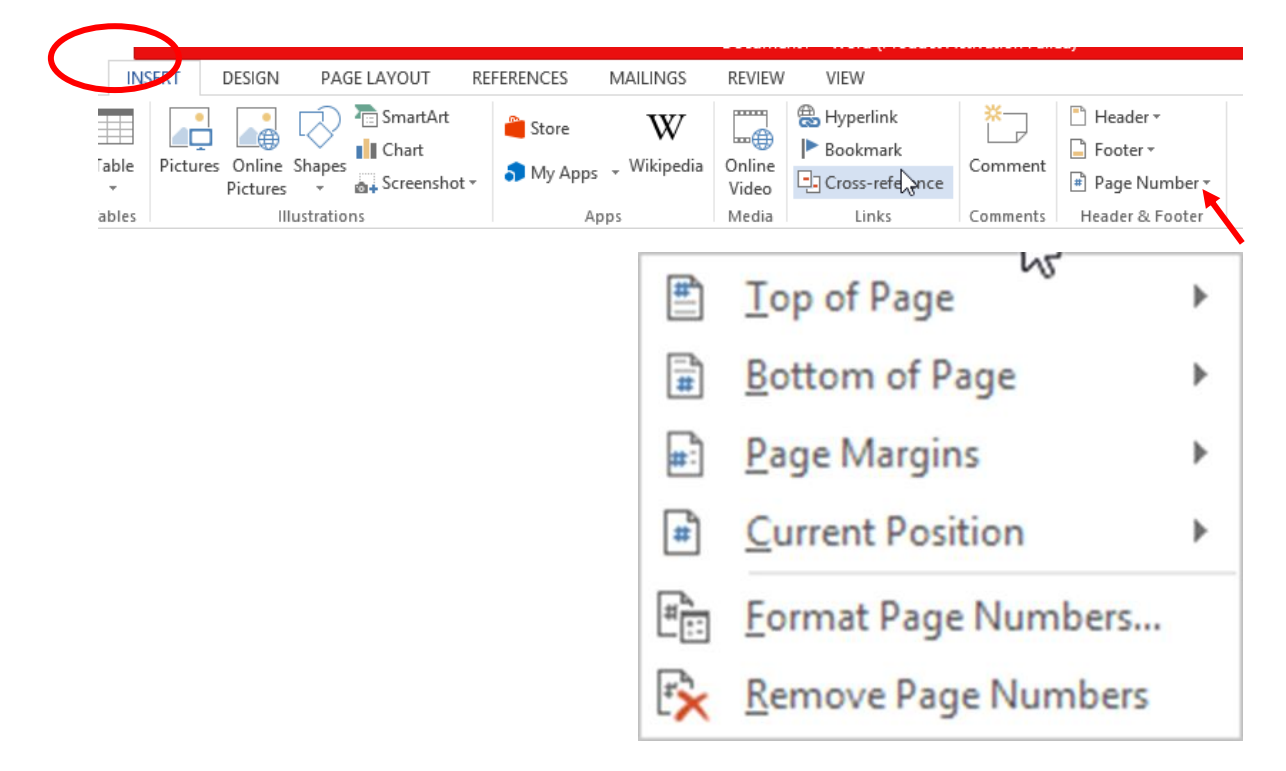

*Hình 2.23. Đánh số trang cho văn bản*

### **2.3.2. Chèn ký tự đặc biệt**

- Đặt điểm chèn tại vị trí cần chèn ký tự đặc biệt.
- Chọn thẻ Insert, tại vùng Symbol chọn Symbol, chọn ký tự đặc biệt cần chèn hoặc vào More Symbols, xuất hiện cửa sổ Symbol cho phép tìm các ký tự đặc biệt khác.
- Tại cửa sổ Symbol chọn bảng Font ký hiệu đặc biệt tại ô Font. Ví dụ một số Font phổ biến: Symbol, Webding, Windings…
- Chọn ký tự đặc biệt tại bảng font hoặc trên thanh Recently Used Symbols chứa các ký hiệu được sử dụng gần đây.
- Cuối cùng chọn Insert để chèn vào vị trí hiện tại.

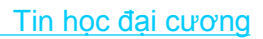

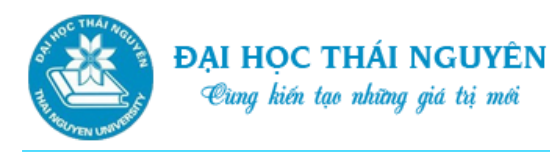

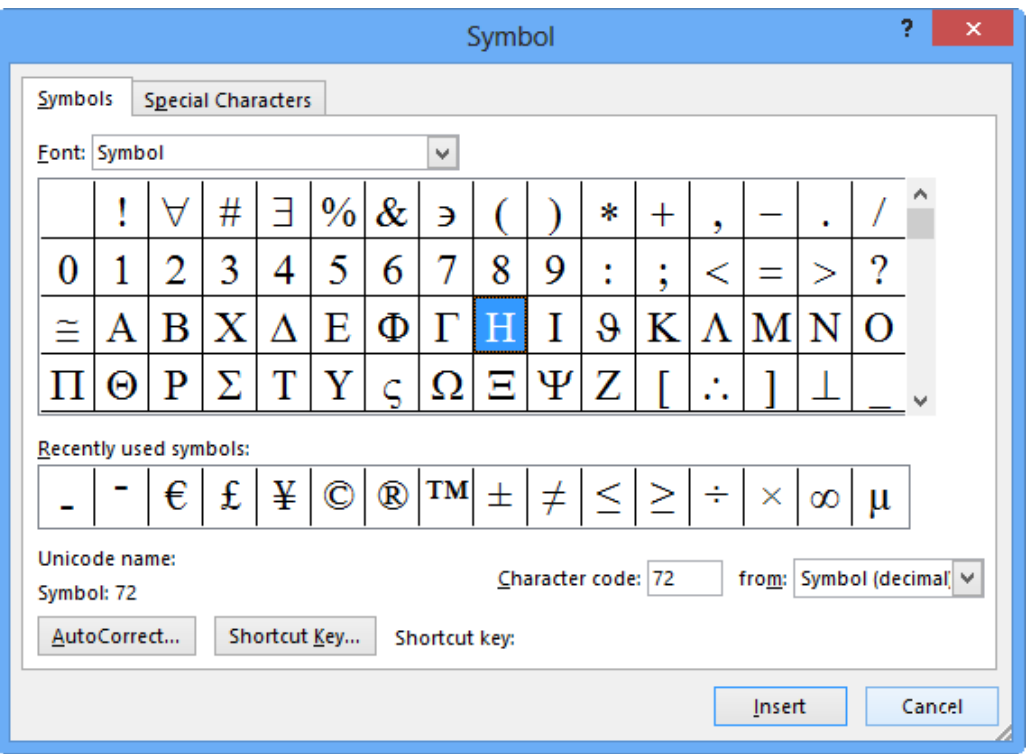

*Hình 2.24. Chèn ký tự đặc biệt*

#### **2.3.3. Chèn hình ảnh vào văn bản**

- **Chèn hình ảnh từ file trên máy tính:**
	- o Chọn thẻ Insert tại vùng Illustrations chọn Pictures.
	- o Xuất hiện hộp thoại để chọn tệp tin hình ảnh. Tìm đường dẫn tới thư mục đặt tệp tin. Chọn tệp tin rồi chọn Insert để chèn
- **Chèn hình ảnh minh họa từ mạng:**
	- o Chọn thẻ Insert tại vùng Illustration chọn Online Pictures.
	- o Tại cửa sổ Insert Pictures tìm ảnh cần chèn từ 2 nguồn:
		- $\checkmark$  Office.com clip art, chọn hình ảnh mẫu của Office trên mạng
		- $\checkmark$  Bing image Search, tìm hình ảnh từ web.
	- o Sau khi tìm được hình ảnh từ một trong 2 nguồn, ta chọn hình ảnh cần chèn rồi chon Insert.

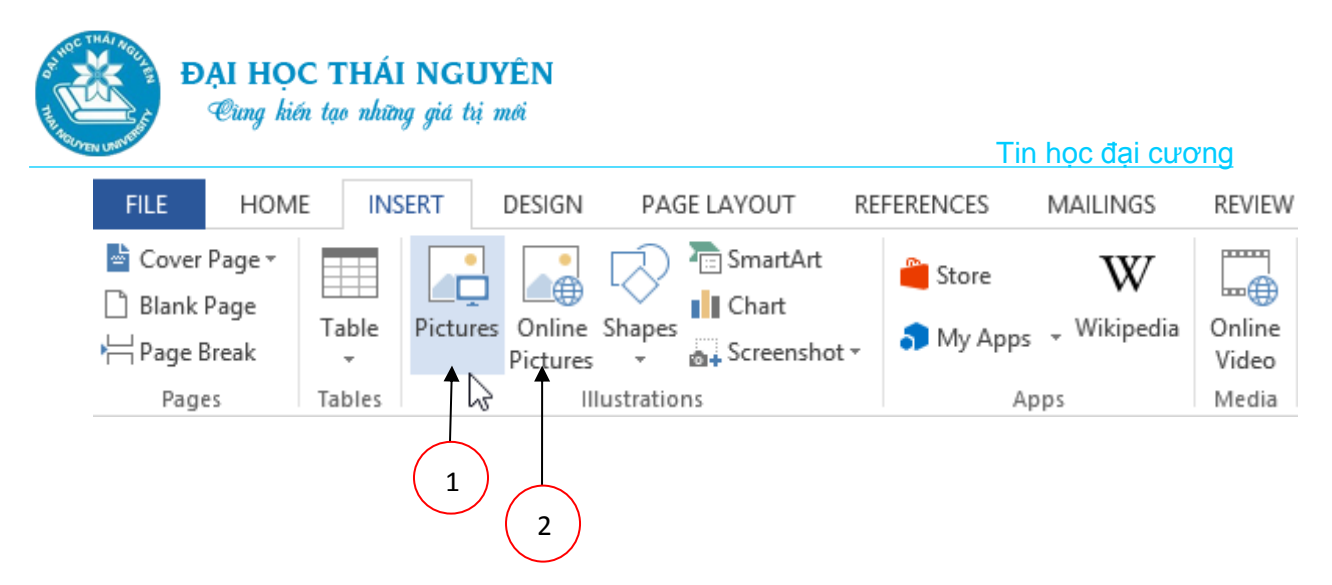

*Hình 2.25. Chèn hình ảnh vào văn bản*

- **1.** Chèn hình ảnh từ file
- **2.** Chèn hình ảnh trên mạng

### **Thay đổi kích cỡ hình ảnh:**

- o Nhấp chuột vào hình ảnh. Trên hình ảnh xuất hiện 8 nút điều chỉnh kích cỡ tại 4 góc và 4 cạnh của hình.
- o Để thay đổi kích cỡ, đưa con trỏ vào các nút điều chỉnh kích cỡ, khi trỏ chuột biến thành mũi tên 2 chiều thì nhấn và kéo chuột để thay đổi kích cỡ.

#### **Định dạng hình ảnh:**

Sau khi chèn xong hình ảnh (hoặc nhấp đúp vào hình ảnh), thanh Ribbon chuyển hiển thị thẻ Format chứa một vài công cụ cho phép định dạng hình ảnh.

#### o **Gỡ bỏ nền:**

- Chọn biểu tượng **Remove Background**, xuất hiện thẻ **Background Removal**.
- $\checkmark$  Trên hình ảnh xuất hiện khung chứa phần hình ảnh cần giữ lại.
- $\checkmark$  Điều chỉnh khung sao chứa chọn vẹn phần hình ảnh cần giữ lại.
- Ngoài ra có thể đánh dấu chính xác phần hình ảnh cần giữ lại hoặc phần cần gỡ bỏ bằng 2 biểu tượng: **Mark Areas to Keep, Mark Areas to Remove**, để xóa các điểm đánh dấu bằng biểu tượng **Delete Mark**.
- Sau khi hoàn tất việc đánh dấu, chọn **Keep Changes** để gỡ bỏ phần nền.
- Chọn **Discard All Changes** để khôi phục lại.

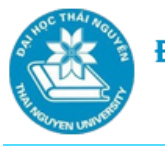

## o **Tại nhóm lệnh Adjust tiến hành các chỉnh sửa:**

- $\checkmark$  Chọn biểu tượng Corrections, chọn Sharpen/Soften để chỉnh sửa độ sắc nét hay độ mờ, chọn Brightness/Contrast để chỉnh sửa độ sáng và tương phản.
- $\checkmark$  Chon Color để chỉnh sửa màu sắc.
- $\checkmark$  Chọn Artistic Effects để chỉnh hiệu ứng nghệ thuật.
- $\checkmark$  Compress Picture để nén hình ảnh.
- $\checkmark$  Change Picture để thay hình ảnh này bằng hình ảnh khác.
- $\checkmark$  Reset Picture để khôi phục lại ảnh ban đầu.

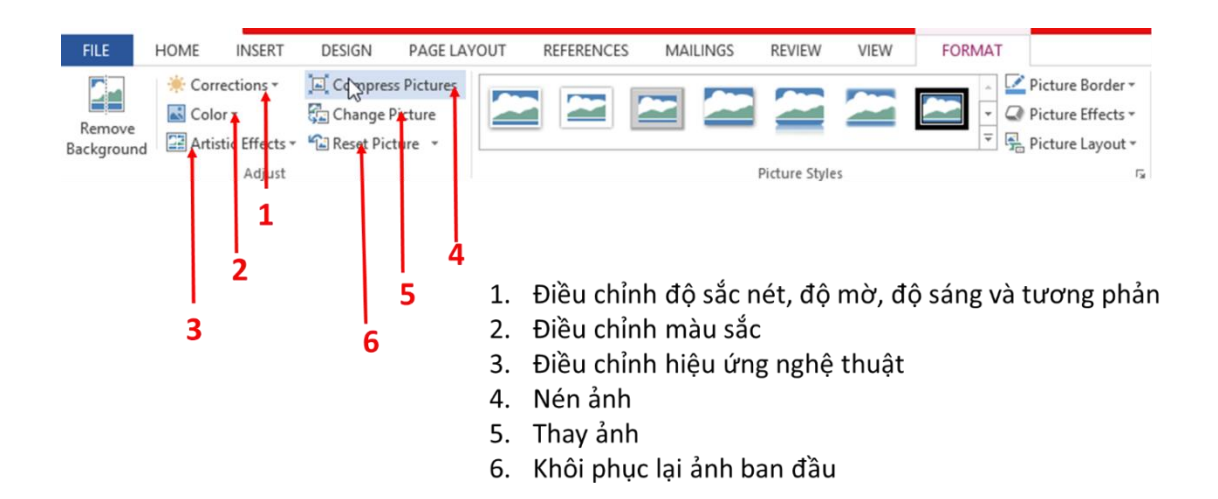

*Hình 2.26. Định dạng hình ảnh tại nhóm lệnh Adjust*

### o **Tại nhóm lệnh Picture Styles chọn các kiểu hình ảnh:**

- $\checkmark$  Chọn kiểu ảnh trong danh sách các kiểu của nhóm lệnh Picture Style.
- $\checkmark$  Chon Picture Border để chon kiểu viền, màu viền cho hình ảnh.
- $\checkmark$  Chon Picture Effect để chon các loại hiệu ứng khác nhau đối với hình ảnh.
- Chọn Picture Layout để chọn các kiểu bố trí hình ảnh và chèn thêm các ghi chú cho hình ảnh.
- $\checkmark$  Nhấp chọn mũi tên trỏ xuống tại góc dưới bên phải của nhóm lệnh Picture Styles để có thiết lập các tùy chọn chi tiết.

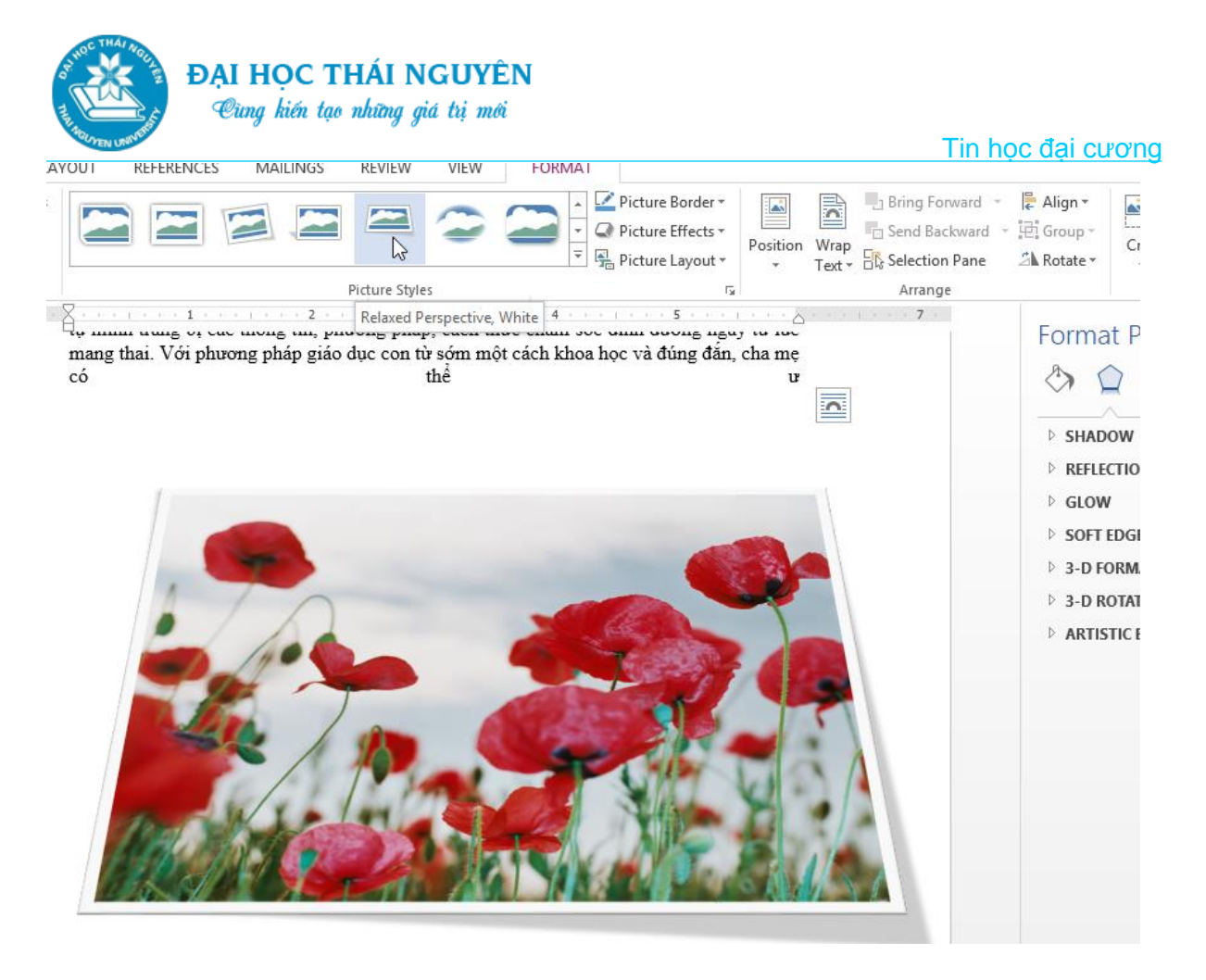

 *Hình 2.27. Định dạng hình ảnh tại nhóm lệnh Picture Styles*

# o **Tại nhóm lệnh Arrange để chọn thiết lập vị trí cho hình ảnh:**

- $\checkmark$  Chọn Position để chọn vị trí của hình ảnh trên trang văn bản.
- Chọn Wrap Text: chọn kiểu bố trí hình ảnh với văn bản. Như hình ảnh được bao quanh văn bởi văn bản hay hình ảnh đứng trước hoặc đứng sau văn bản.
- $\checkmark$  Chọn Bring Forward chọn tùy chọn:
	- Bring Forward tiến lên phía trước 1 hình ảnh khác,
	- Bring to Front đứng trước tất cả các hình ảnh khác
	- Bring in Front of Text đứng trước văn bản nếu hình ảnh đang nằm phía sau văn bản.

# **2.3.4. Tạo chữ nghệ thuật**

- **Tạo chữ nghệ thuật:**
	- o Chọn thẻ **Insert**, tại nhóm lệnh Text chọn mũi tên trỏ xuống bên cạnh biểu tượng Word Art. Chọn kiểu chữ nghệ thuật.

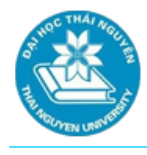

o Xuất hiện khung văn bản. Gõ nội dung chữ nghệ thuật vào trong khung văn bản.

### **Định dạng chữ nghệ thuật:**

- o Sau khi gõ xong chữ nghệ thuật, nhấp chọn khung chữ, thẻ Format hiện ra cho phép lựa chọn các định dạng đối với chữ nghệ thuật.
- o Tại nhóm lệnh Insert Shapes, chọn Edit Shape:
	- $\checkmark$  Chọn Change Shape để thay đổi hình dáng của khung.
	- $\checkmark$  Chọn Edit points để chỉnh sửa các điểm đánh dấu khung cho phép thay đổi hình dáng khung.

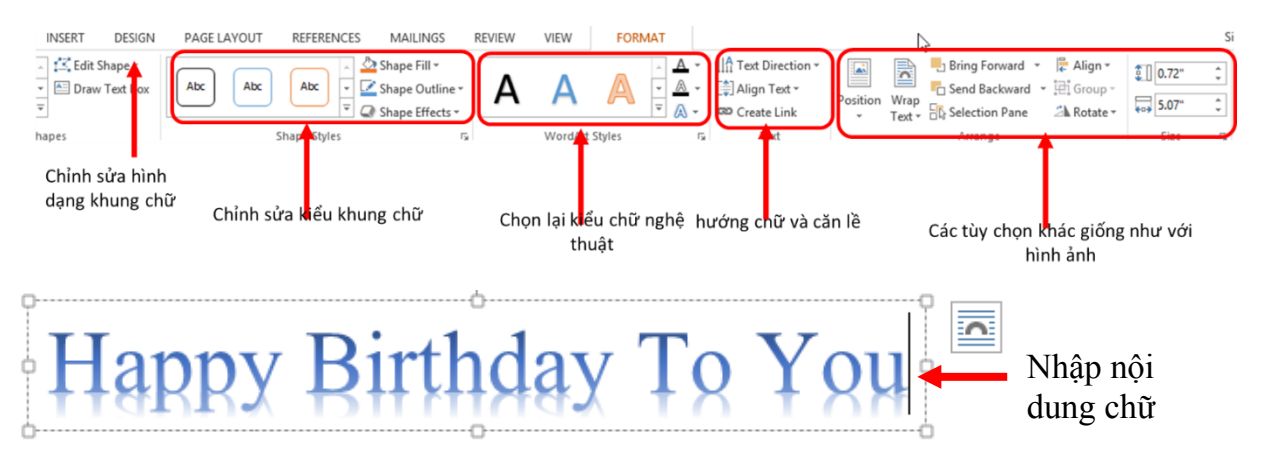

*Hình 2.28. Định dạng chữ nghệ thuật*

### **2.3.5. Chèn hình vẽ trong Word**

- Tại thẻ Insert, trong nhóm lệnh Illustrations chọn biểu tượng Shape.
- Chọn hình cần vẽ, nhấp trái chuột, ấn và kéo chuột để tạo hình.
- Sau khi vẽ xong hình (hoặc nháy đúp tại hình) thẻ Format sẽ hiển thị. Tại thẻ Format tiến hành thay đổi các thuộc tính của hình ảnh tương tự như với chữ nghệ thuật.
- Điều chỉnh kích cỡ của hình: Đưa trỏ chuột vào 8 điểm điều chỉnh trên cạnh và góc của hình, khi trỏ chuột biến thành mũi tên 2 chiều thì nhấn và kéo chuột để thay đổi kích cỡ.
- Ấn phải chuột tại hình, chọn Add Text để thêm văn bản vào trong hình.

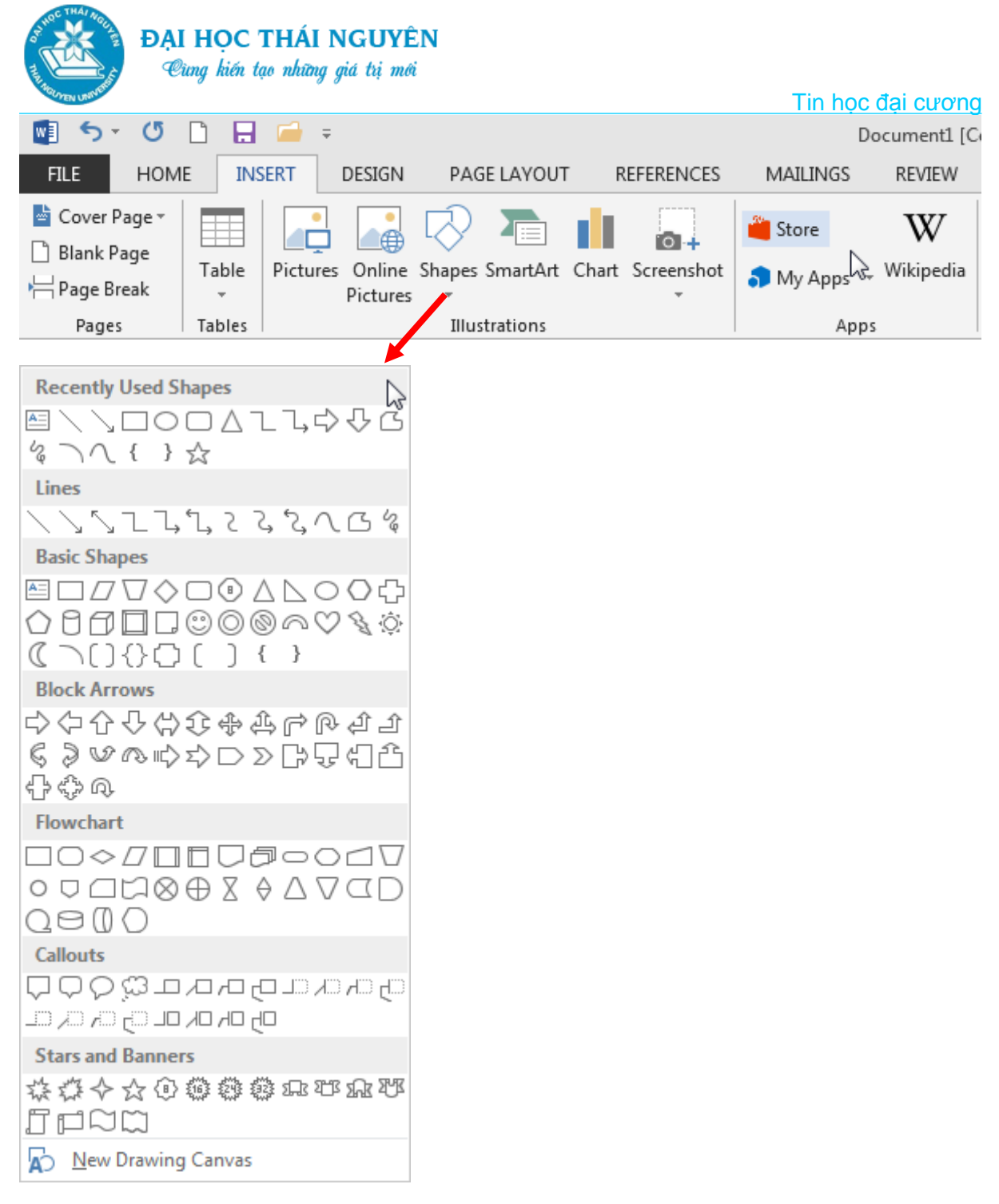

*Hình 2.29. Chèn hình vẽ trong Word*

- Chèn biểu đồ:
	- o Tại thẻ Insert, trong nhóm lệnh Illustrations chọn biểu tượng Chart.
	- o Tại cửa sổ Insert Chart chọn loại biểu đồ tại ô All chart, với mỗi loại biểu đồ chọn kiểu biều đồ cần tạo phía bên phải rồi chọn OK.
	- o Một cửa sổ Excel sẽ được mở cùng với cửa sổ Word. Tại cửa sổ Excel sửa lại dữ liệu nguồn để tạo biểu đồ cho phù hợp.

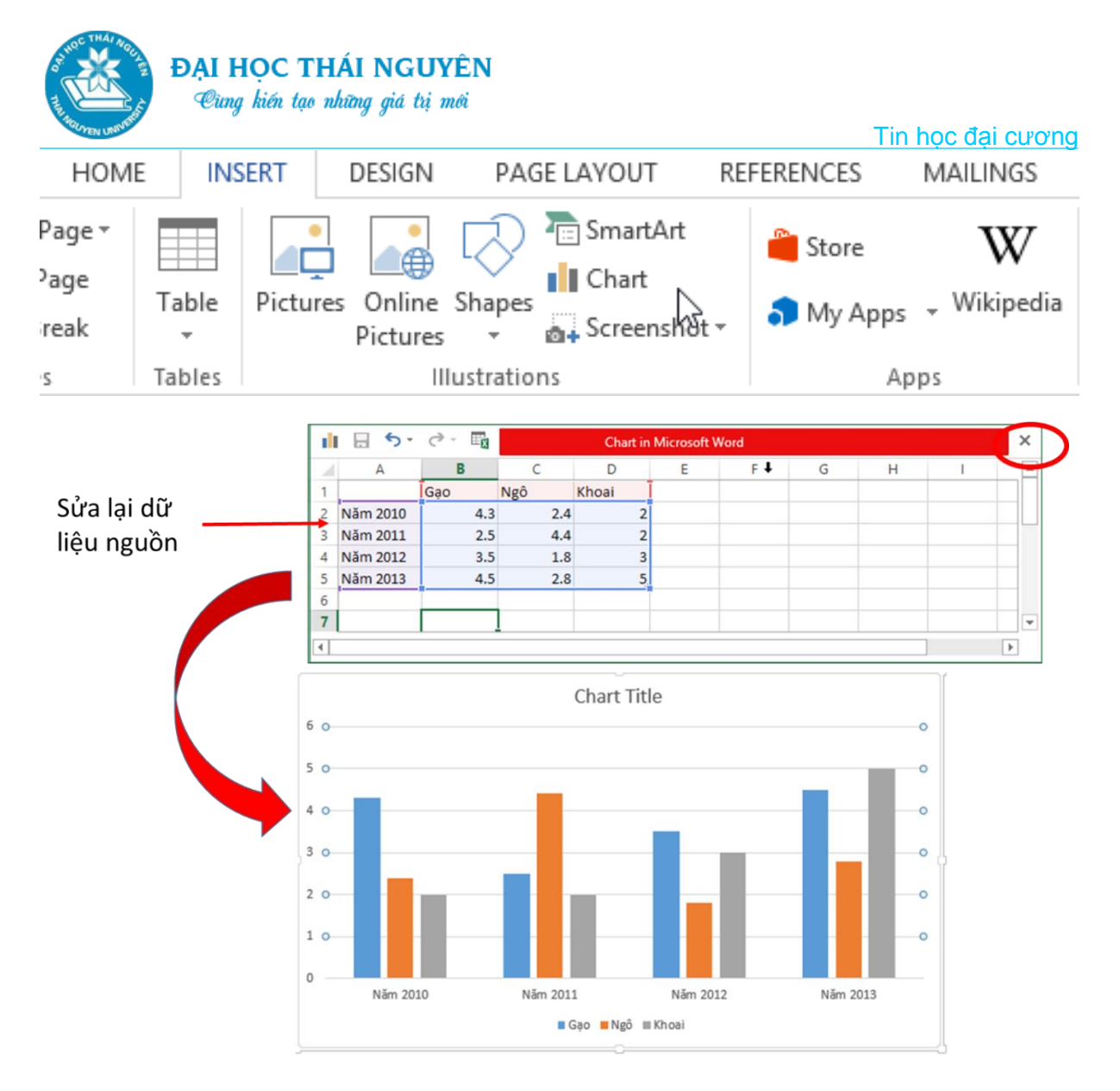

*Hình 2.30. Chèn biểu đồ trong Word*

# **2.3.6. Chèn biểu đồ**

# **Tùy chỉnh thiết kế cho biểu đồ:**

- Sau khi vẽ xong biểu đồ hoặc nhấp chuột lên biểu đồ thẻ Design sẽ được hiển thị cho phép ta tùy chỉnh lại các chi tiết của biểu đồ.
- Nhóm lệnh Chart Layout:
	- o Add chart elements thêm các yếu tố cho biểu đồ: trục (Axes), tiêu đề trục (Axis Titles), tiêu đề biểu đồ (Chart Title: có thể nhấp chuột vào ô này để sửa lại nhãn biểu đồ), nhãn dữ liệu (Data Labels), chú thích biểu đồ (Legend)…
	- o Quick Layout: để có thể chọn nhanh một số kiểu trình bày biểu đồ.
- Nhóm lệnh Chart Styles:
	- o Chọn Change Colors: để đổi màu cho biểu đồ

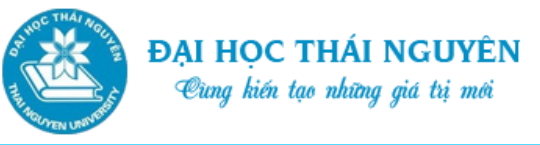

- o Chọn các phong cách biểu đồ khác tại vùng Chart Styles.
- Nhóm lệnh Data: có thể chọn lại nguồn dữ liệu hoặc soạn lại nguồn dữ liệu cho biểu đồ.
- Tại nhóm lệnh Type: chọn biểu tượng Change Chart Type để thay đổi lại loại biểu đồ mà không cần phải vẽ lại từ đầu.

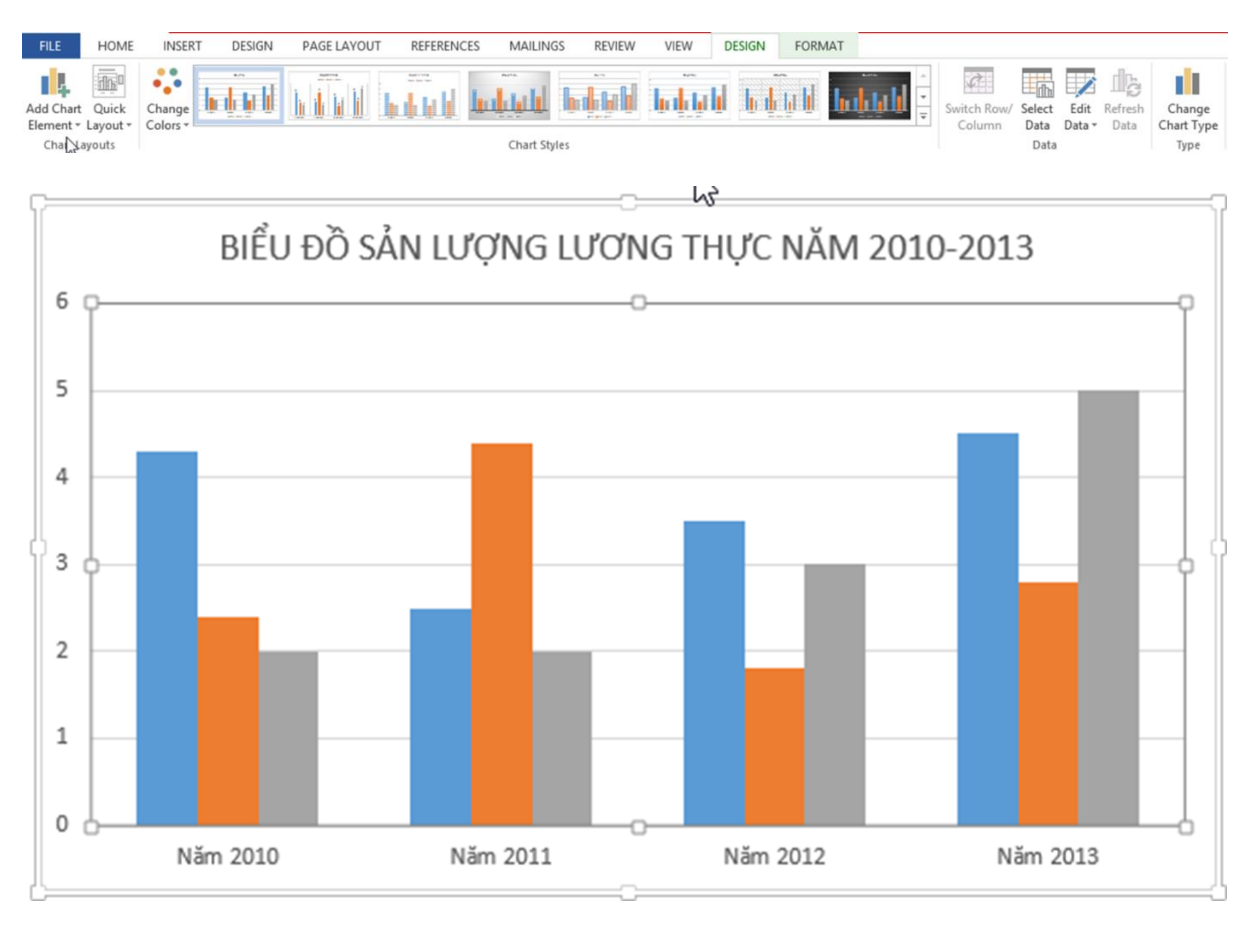

*Hình 2.31. Tùy chỉnh thiết kế cho biểu đồ*

# **2.4. BẢNG BIỂU**

# **2.4.1. Tạo bảng mới**

- **Cách 1:**
	- o Trên thẻ Insert, trong nhóm Tables, nhấp vào Table.
	- o Ấn và kéo chuột hoặc giữ Shift + các phím mũi tên để lựa chọn số dòng, số cột của bảng cần chèn sau đó thả chuột hoặc ấn Enter nếu dùng bàn phím.
	- o Lưu ý: Với cách này bạn không thể chọn tùy ý số dòng, số cột của bảng.
- **Cách 2:**
	- o Trên thẻ Insert, chọn Table, chọn Insert Table

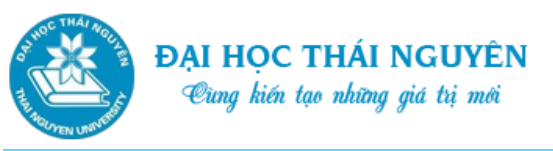

- o Trên ô Number of columns nhập vào số cột, trên ô Number of rows nhập vào số dòng.
- o Chọn các tùy chọn Fixed column width: để cố định kích cỡ cột
- o Chọn AutoFit to contents: để tùy chỉnh độ rộng theo nội dung.
- o AutoFit to window: tùy chỉnh độ rộng theo nội dung nhưng kích cỡ tổng thể bảng không thay đổi.

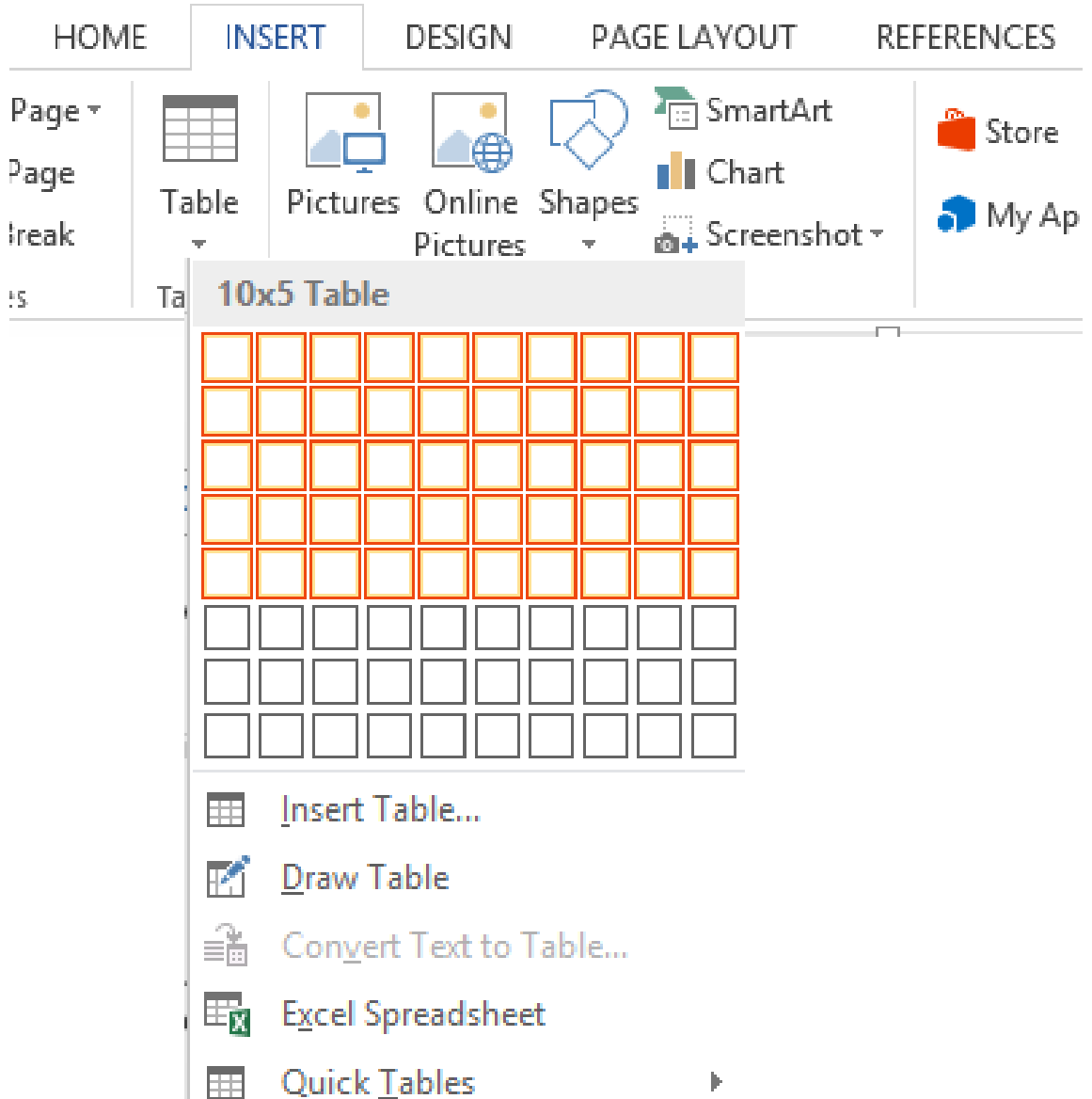

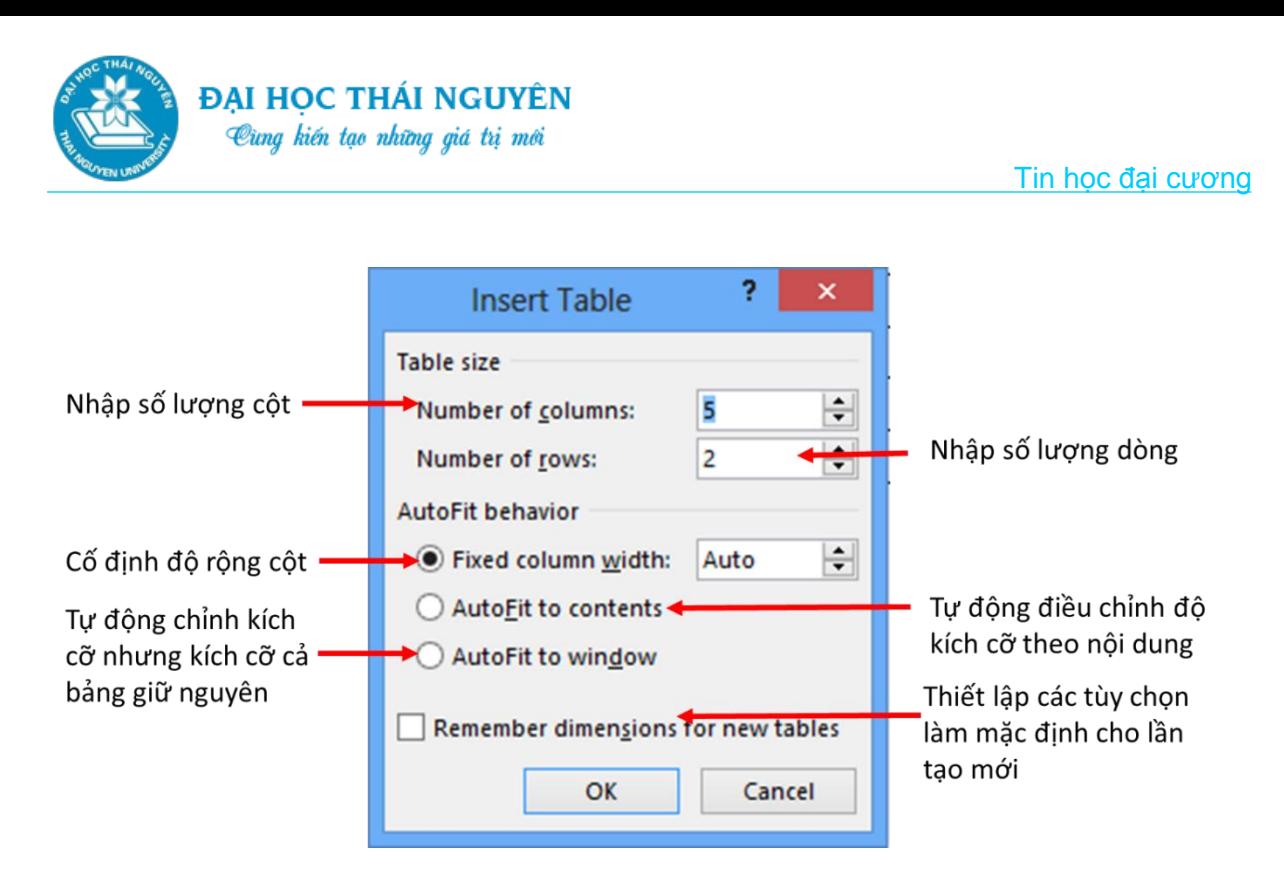

*Hình 2.32. Tạo bảng mới*

# **2.4.2. Nhập và trình bày dữ liệu trong bảng**

- Nhấp chuột vào ô cần nhập dữ liệu để đặt điểm chèn và bắt đầu nhập dữ liệu.
- Nhấn Enter để chèn thêm dòng ký tự vào cùng một ô. Làm như vậy sẽ tăng chiều cao của ô.
- Dùng các phím mũi tên để di chuyển giữa các ký tự trong ô.
- Dùng phím Tab để nhảy sang ô kế tiếp.
- Dùng kết hợp Shift + Tab để quay trở lại ô trước đó.
- Nhấn Ctrl + Tab để tạo ký tự Tab (ký tự đặt mốc).

# **2.4.3. Các thao tác làm việc với bảng**

# **2.4.3.1. Thao tác lựa chọn cột, dòng, ô trong bảng**

- Để chọn toàn bộ một cột, nhấp chuột vào đầu cột khi bạn nhìn thấy
- Để chọn cả dòng, di chuyển con trỏ tới viền trái của bảng tại dòng đó và nhấp chuột khi nhìn thấy biểu tượng mũi tên màu trắng của con trỏ.
- Để chọn nhiều cột hoặc dòng, nhấp chuột và kéo xuyên các cột và dòng.
- Để chọn một ô, di chuyển con trỏ tới viền trái của ô đó và nhấp chuột khi nhìn thấy mũi tên màu trắng của con trỏ.

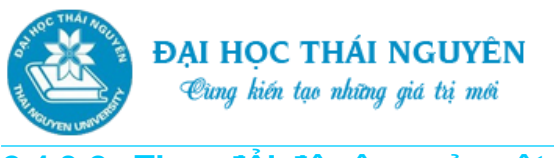

**2.4.3.2. Thay đổi độ rộng của cột, chiều cao của hàng**

#### **Thay đổi độ rộng của một cột, chiều cao của một hàng:**

- o Nhấp điểm chèn vào bên trong bảng, trên thanh thước kẻ ngang và dọc xuất hiện dải phân cách tương ứng với cột và hàng.
- o Thay đổi độ rộng 1 cột:
	- $\checkmark$  Dua con trỏ chuột vào dải phân cách của cột cần thay đổi trên thanh thước kẻ ngang.
	- Khi trỏ chuột biến thành mũi tên 2 chiều thì ấn và kéo sang trái, sang phải để thay đổi độ rộng.
- o Thay đổi độ rộng 1 dòng:
	- $\checkmark$  Đưa con trỏ chuột vào dải phân cách của dòng cần thay đổi trên thanh thước kẻ dọc.
	- Khi trỏ chuột biến thành mũi tên 2 chiều thì ấn và kéo sang trái, sang phải để thay đổi độ rộng.
- **Thay đổi kích cỡ của nhiều cột, nhiều dòng:**
	- o Chọn nhiều cột hoặc nhiều dòng cần thay đổi.
	- o Ấn phải chuột trong vùng bôi đen chọn **Table Properties** hoặc chọn thẻ **Layout/ chọn Properties**:
		- Khi trỏ chuột biến thành mũi tên 2 chiều thì ấn và kéo sang trái, sang phải để thay đổi độ rộng.
		- $\checkmark$  Chọn thẻ Row để thay đổi chiều cao dòng.
		- $\checkmark$  Chọn thẻ Column để thay đổi độ rộng cột.

### **2.4.3.3. Gộp, chia ô, tách bảng**

- **Thao tác gộp ô:**
	- o Chọn các ô cần gộp.
	- o Cách 1: Ấn phải chuột tại vùng chọn, chọn Merge Cells
	- o Cách 2: Chọn thẻ Layout, chọn mục Merge Cells.
- **Thao tác chia ô:**
	- o Chọn các ô cần chia.

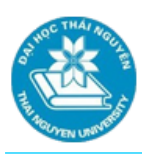

- o Chọn thẻ Layout, chọn mục Split Cells.
- o Nhập vào số cột cần chia trên ô Number of columns
- o Nhấp mũi tên lên, xuống để chọn số dòng cần chia.
- o Nhấp OK.

#### **Thao tác tách bảng:**

- o Đặt điểm chèn tại dòng cần tách bảng.
- o Chọn thẻ Layout, chọn mục Split Table.

#### **2.4.3.4. Căn lề dữ liệu**

- Chọn các ô cần căn lề.
- Tại vùng Alignment:
	- o Chọn các vị trí căn lề.
	- o Nhấp chọn Text Direction nếu muốn thay đổi hướng chữ.
- **Lưu ý**: Vào Layout, tại vùng Aligment chọn Cell Margins để thiết lập các lề mặc định cho tất cả các ô trong bảng biểu.

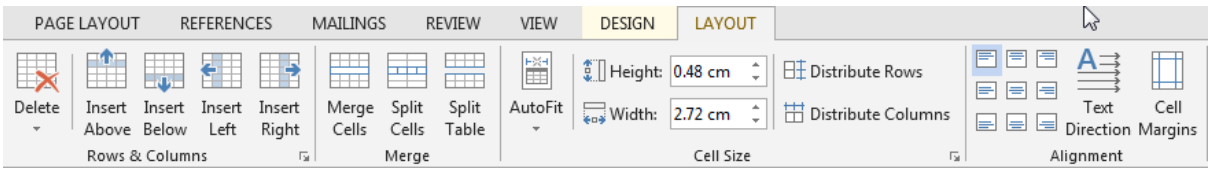

*Hình 2.33. Căn lề dữ liệu*

#### **2.4.3.5. Tạo đường viền và màu nền:**

#### **Tạo đường viền cho bảng:**

Chọn phần cần tạo đường viền của bảng.

- o **Cách 1:** Chọn thẻ Design, tại vùng Borders chọn các biểu tượng sau:
	- $\checkmark$  Chọn Border Styles để chọn các kiểu viền sẵn có
	- Chọn biểu tượng Line Style để chọn kiểu viền
	- Chọn Line Weight để chọn độ dày của viền
	- $\checkmark$  Chon Pen Color để chọn màu của viền.
	- $\checkmark$  Nhấp chọn Border để chọn các vị trí cần tô.

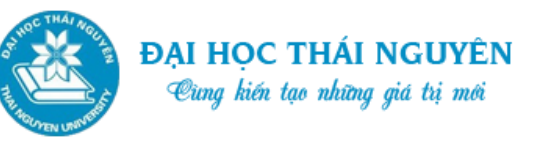

o **Cách 2.** Sử dụng hộp thoại Border and Shading:

Chọn thẻ Design, tại vùng Borders chọn các biểu tượng sau:

- Chọn thẻ Design, tại vùng Borders chọn Border and Shading hoặc nhấp chuột vào mũi tên thả xuống của vùng Border hoặc ấn phải chuột trong vùng bôi đen chọn Table properties chọn Border and Shading.
- $\checkmark$  Chon thẻ Border.
- Chọn biểu tượng Line Style để chọn kiểu viền
- $\checkmark$  Chọn Line weight để chọn độ dày của viền
- $\checkmark$  Chon Pen color để chọn màu của viền.
- $\checkmark$  Nhấp chọn Border để chọn các vị trí cần tô.

#### **Tạo màu nền cho bảng:**

Chọn phần cần tạo màu nền của bảng.

- o **Cách 1:** 
	- $\checkmark$  Chọn thẻ Design, tại vùng Borders chọn biểu tượng Shading
	- $\checkmark$  Chon màu cần tô nền
	- $\checkmark$  Chon No color nếu muốn bỏ màu nền.
- o **Cách 2:** 
	- $\checkmark$  Mở cửa sổ Border and Shading như ở phần trước, chọn tab Shading.
	- $\checkmark$  Chon màu tại ô Fill
	- $\checkmark$  Chọn hiệu ứng nền tại ô Style
	- $\checkmark$  Chon màu hiệu ứng tại ô Color.
	- $\checkmark$  Chon OK để kết thúc.

#### **2.4.3.6. Thêm, xóa cột hoặc dòng:**

Chọn dòng, cột tại vị trí cần chèn thêm dòng, cột tương ứng.

- **Cách 1:** Chọn thẻ Layout, tại vùng Rows & Columns chọn các biểu tượng sau:
	- o Chọn Insert Above, Insert Below: để chèn thêm dòng lên trên hoặc dưới vị trí hiện tại.

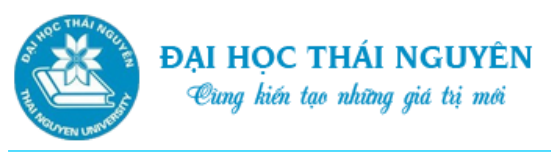

- o Chọn Insert Left, Insert Right: để chèn thêm cột sang trái hoặc sang phải vị trí hiện tại.
- o Chọn mũi tên trỏ xuống tại mục Delete rồi chọn:
	- Delete Cells: xóa ô;
	- Delete Columns: xóa cột;
	- Delete Rows: xóa dòng;
	- Delete Table: xóa bảng.

Chọn dòng, cột tại vị trí cần chèn thêm dòng, cột tương ứng.

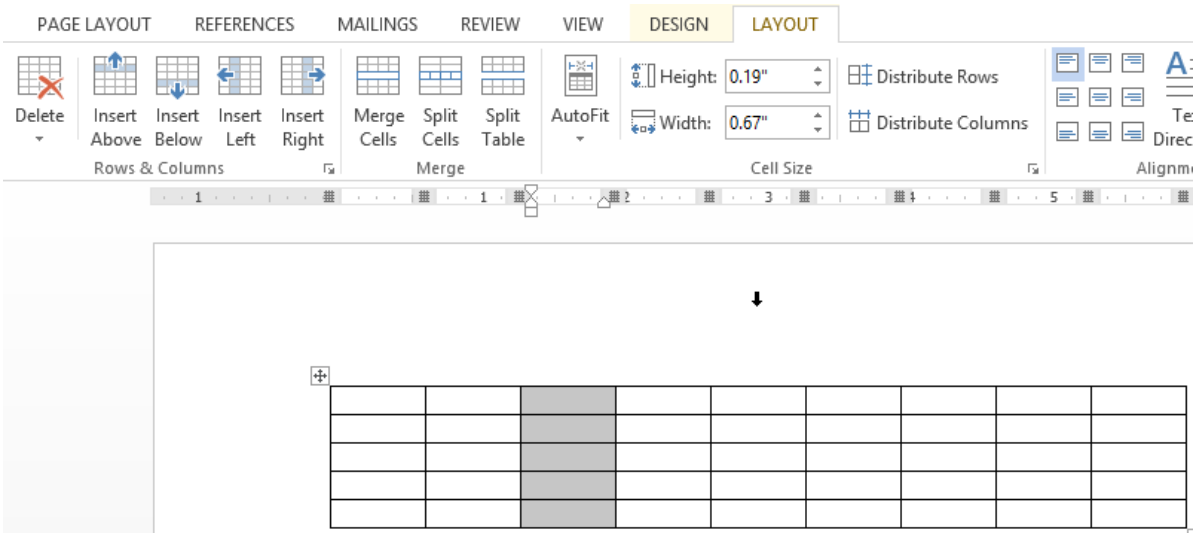

*Hình 2.34. Thêm, xóa cột hoặc dòng cách 1*

- **Cách 2:** Ấn phải chuột tại vùng chọn:
	- o Chọn Insert trên menu thả xuống:
		- $\checkmark$  Chọn Insert Columns to the Left: chèn cột sang trái
		- $\checkmark$  Chọn Insert Columns to the Right: chèn cột sang phải
		- Chọn Insert Rows Above: chèn dòng lên trên
		- $\checkmark$  Chọn Insert Rows Below: chèn dòng xuống dưới
		- $\checkmark$  Chọn Insert Cells: chèn ô
	- o Chọn Delete Columns hoặc Delete Rows hoặc Delete Table để xóa cột hoặc dòng hoặc bảng tùy thuộc vào vùng chọn là cột hay dòng hay toàn bộ bảng.

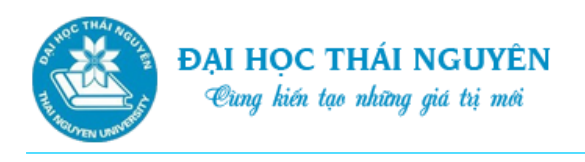

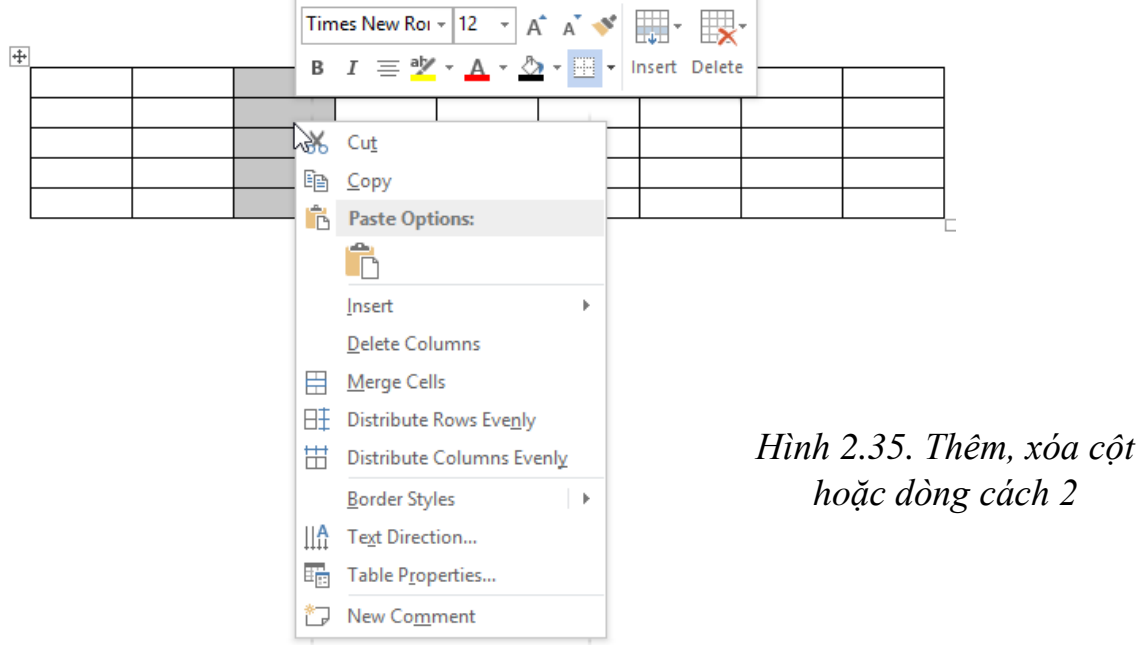

# **2.4.4. Sắp xếp dữ liệu trong bảng**

- Chọn các dòng dữ liệu cần sắp xếp (Lưu ý: vùng bôi đen không có ô bị gộp bởi thao tác Merge Cells)
- Tại thẻ Home, trong vùng Paragraph chọn biểu tượng Sort hoặc tại thẻ Layout, trong vùng Data chọn biểu tượng Sort.
- Tại ô My list has:
	- o Chọn Header row: Nếu vùng bôi đen chứa dòng tiêu đề đầu bảng.
	- o Chọn No Header row: Nếu vùng bôi đen không chứa dòng tiêu đề.
- Tại ô Sort by: chọn cột sắp xếp chính
- Tại ô Then by: chọn cột sắp xếp phụ
- Chọn Ascending để sắp xếp tăng dần; Descending sắp xếp giảm dần trên mỗi mục Sort by hoặc Then by cần sắp.

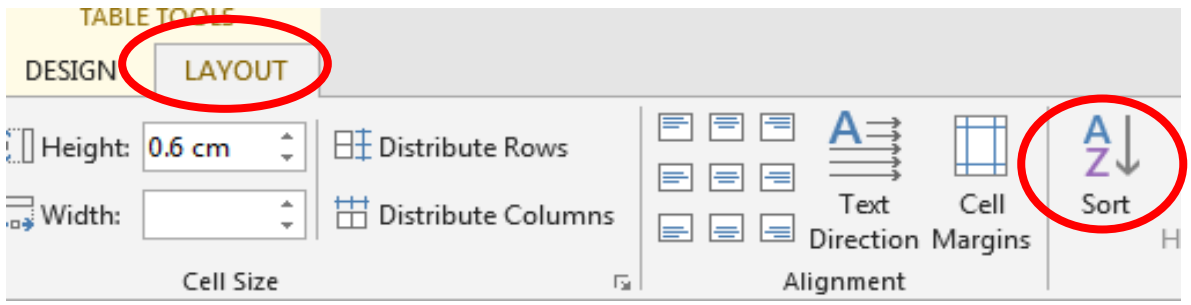

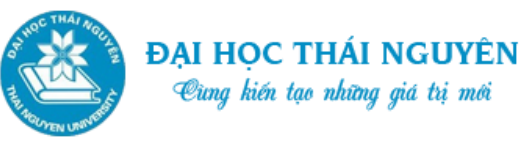

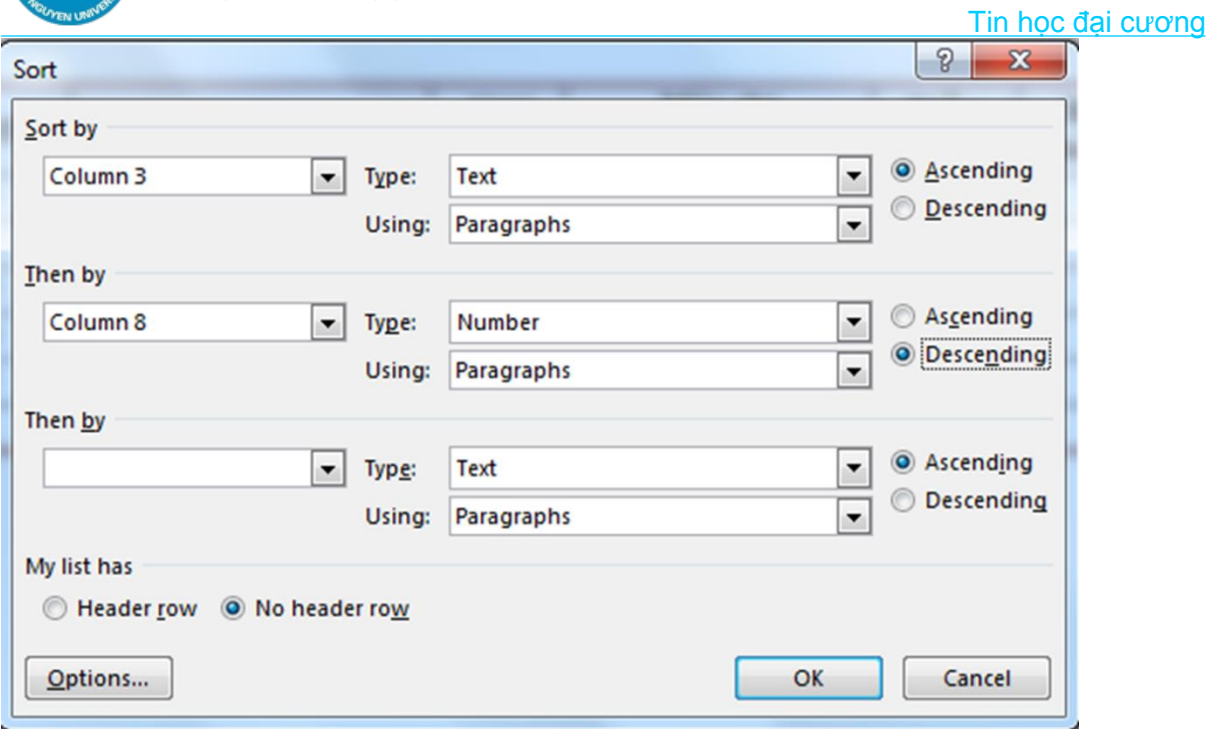

*Hình 2.36. Sắp xếp dữ liệu trong bảng*

# **2.4.5. Tính toán dữ liệu trong bảng**

- Đặt trỏ chuột tại ô cần tính.
- Vào thẻ Layout chọn Formula
- Trên ô Formula nhập vào công thức cần tính
- Trên ô Number Format chọn định dạng kết quả. Ví dụ: 0.00; #,##0
- Trên ô Paste Function có thể lựa chọn hàm để chèn vào ô Formula.
- Nhấp OK.
- Lưu ý: Công thức tính có thể xây dựng theo các cách sau:
	- o Sử dụng hàm có sẵn: Sum, Average,… kết hợp với các từ chỉ vị trí tương đối của dữ liệu cần tính:
		- $\checkmark$  Left: Dữ liệu cần tính nằm bên trái của ô hiện thời. VD: =SUM(Left)
		- Right: Dữ liệu cần tính nằm bên phải của ô hiện thời. VD: = Average(Right)
		- Above: Dữ liệu cần tính nằm phía trên của ô hiện thời. VD:  $=SUM(Above)$
		- Below: Dữ liệu cần tính nằm phía trên của ô hiện thời. VD: =Average(Below)

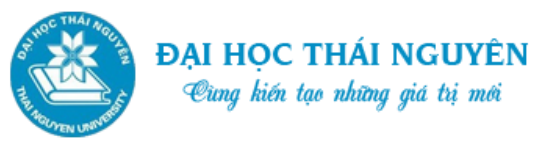

- Sau khi nhấp OK để tính toán dữ liệu cho 1 ô có thể đưa con trỏ chuột sang các ô khác nhấn ngay phím F4 để thực hiện sao chép công thức tương đối.
- o Sử dụng địa chỉ tuyệt đối của các ô trong bảng biểu: VD: =(C2+D2)\*B2
	- Địa chỉ của 1 ô trong bảng xác định bởi cột trước, dòng sau.
	- $\checkmark$  Cột theo thứ tự A, B, C...
	- $\checkmark$  Dòng theo số thứ tự: 1, 2, 3...

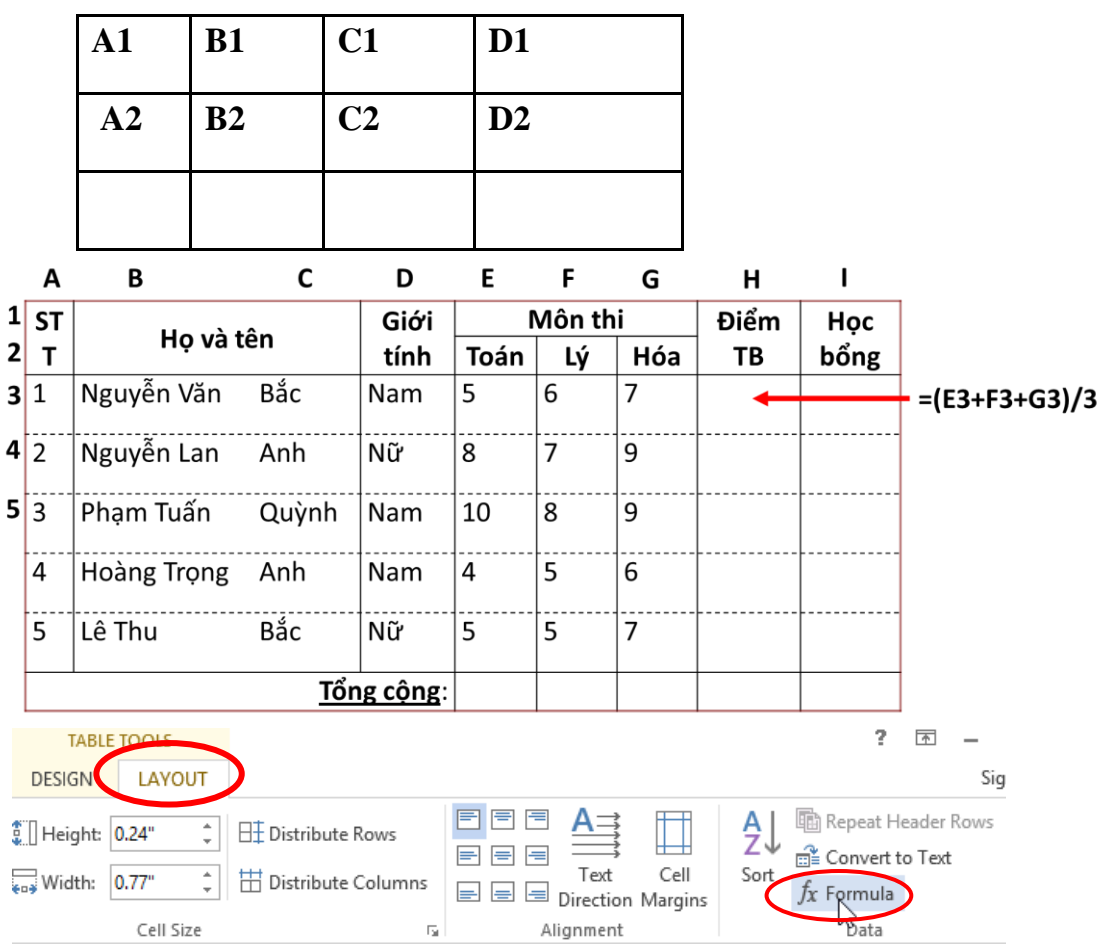

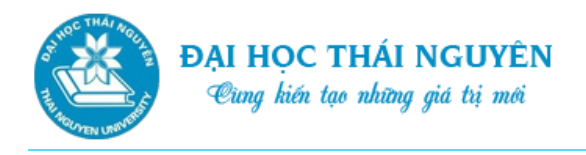

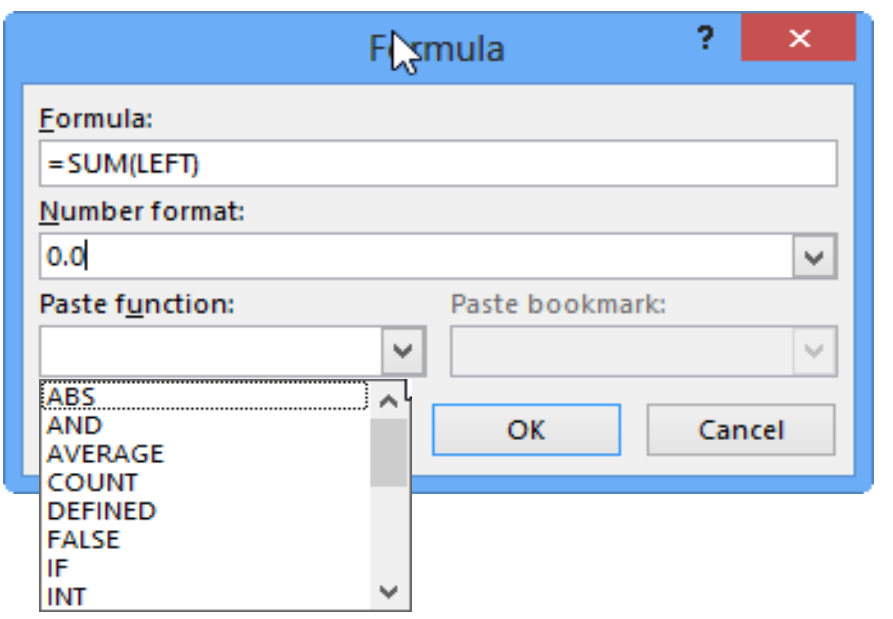

*Hình 2.37. Tính toán dữ liệu trong bảng*

### **2.5. ĐỊNH DẠNG TRANG VÀ IN ẤN**

Chọn thẻ Page Layout tại vùng Page Setup chọn các cách sau để định dạng trang.

- **Cách 1**: Sử dụng biểu tượng tại nhóm lệnh Page Setup:
	- o Đặt lề: Nhấp chuột tại mũi tên thả xuống cạnh biểu tượng Margins, chọn kiểu căn lề hoặc chọn Custom Margins hộp thoại Page Setup và tab Margins hiển thị ra cho phép thiết lập các thuộc tính của lề.
	- o Đặt hướng giấy: Chọn mũi tên tại biểu tượng Orientation: chọn Portrait (đặt đứng trang giấy), Landscape (xoay ngang trang giấy).
	- o Đặt cỡ giấy: Chọn mũi tên tại biểu tượng Size, chọn cỡ giấy hoặc chọn More Paper Size hộp thoại Page Setup và tab Paper xuất hiện cho phép ta chọn các thuộc tính cỡ giấy.
- **Cách 2**: Sử dụng hộp thoại Page Setup:
	- o Nhấp chuột tại mũi tên trỏ xuống tại vùng Page Setup, một hộp thoại Page Setup xuất hiện.
	- o Chọn Tab Margin:
		- $\checkmark$  Thiết lập lề tại ô: Top (lề trên), Bottom (lề dưới), Left (lề trái), Right (lề phải), Gutter (gáy giấy), Gutter Position (vị trí của gáy giấy)
		- Thiết lập hướng giấy: Portrait (đặt đứng), Landscape (xoay ngang)

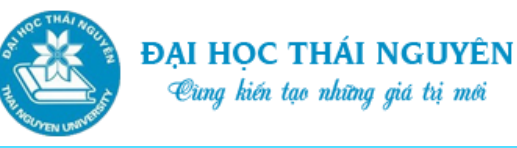

- Tại ô Multiple pages: Normal (kiểu lề bình thường), Mirror margins (lề đối xứng), 2 pages per sheet (lề cho 2 trang trên 1 tờ)
- Tại ô Apply to: chọn phạm vi áp dụng lề: Whole document (tất cả tài liệu), This Section (chỉ cho section hiện tại), This point forward (từ vị trí con trỏ trở về sau)
- $\checkmark$  Set as Default: để thiết lập các thuộc tính là lề mặc định.

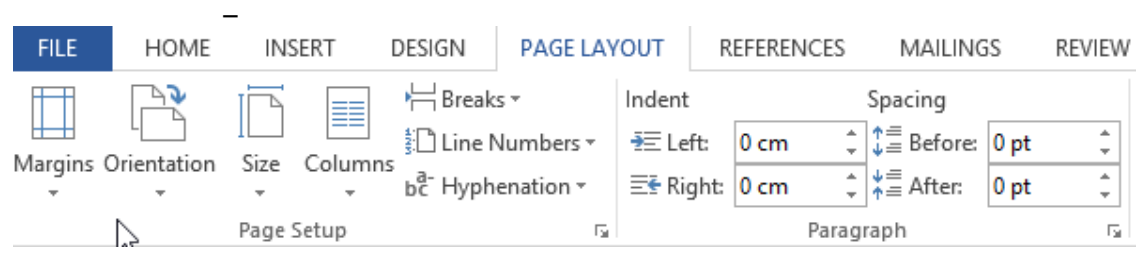

*Hình 2.38. Định dạng trang*

# **2.6. BÀI TẬP THỰC HÀNH 2.6.1. Soạn thảo văn bản và chèn một số đối tượng**

- Trình bày đoạn văn bản bên dưới.
- Định dạng đoạn: Căn lề dữ liệu đều 2 cạnh; dòng đầu trên mỗi đoạn lùi vào 1.27cm; giãn dòng 1.3lines; phần 1) và 2) cách lề trái 2cm; mỗi đoạn trong văn bản cách trên, cách dưới 12pt.
- Chèn các đối tượng: chữ nghệ thuật, ký tự đặc biệt và hình ảnh vào văn bản theo mẫu.
- Đặt khổ giấy A4 theo chiều đứng, lề trái 3cm, lề phải 2cm, lề trên 2cm, lề dưới 2cm.

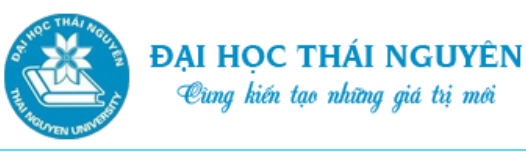

# **MAIN MEMORY**

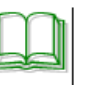

à bộ phận lưu các dữ liệu và lệnh để xử lý. Nó bao gồm 2 phần:

 $\mathbf{I}$ Bộ nhớ chỉ đọc (ROM-Read Only Memory): Chứa các chương trình hệ thống mà người sử dụng không can thiệp vào được, chỉ có thể đọc thông tin trong đó. ROM được cài cứng trong máy. Các

chương trình trong  $\&$ trình hệ thống nhằm máy vào trạng thái tắt máy các chương nguyên.

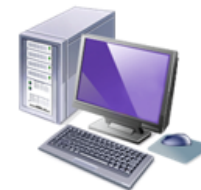

ROM thường là các chương kiểm tra cấu hình máy, đưa bắt đầu làm việc được. Khi trình trong ROM vân còn

Bộ nhớ truy cập ngẫu nhiên (RAM-Random Access Memory): Là  $II.$ nơi để ghi và xoá thông tin trong quá trình làm việc. Thông tin trong RAM sẽ bị mất khi tắt máy hay mất nguồn điện.

### **2.6.2. Vẽ sơ đồ trong Word**

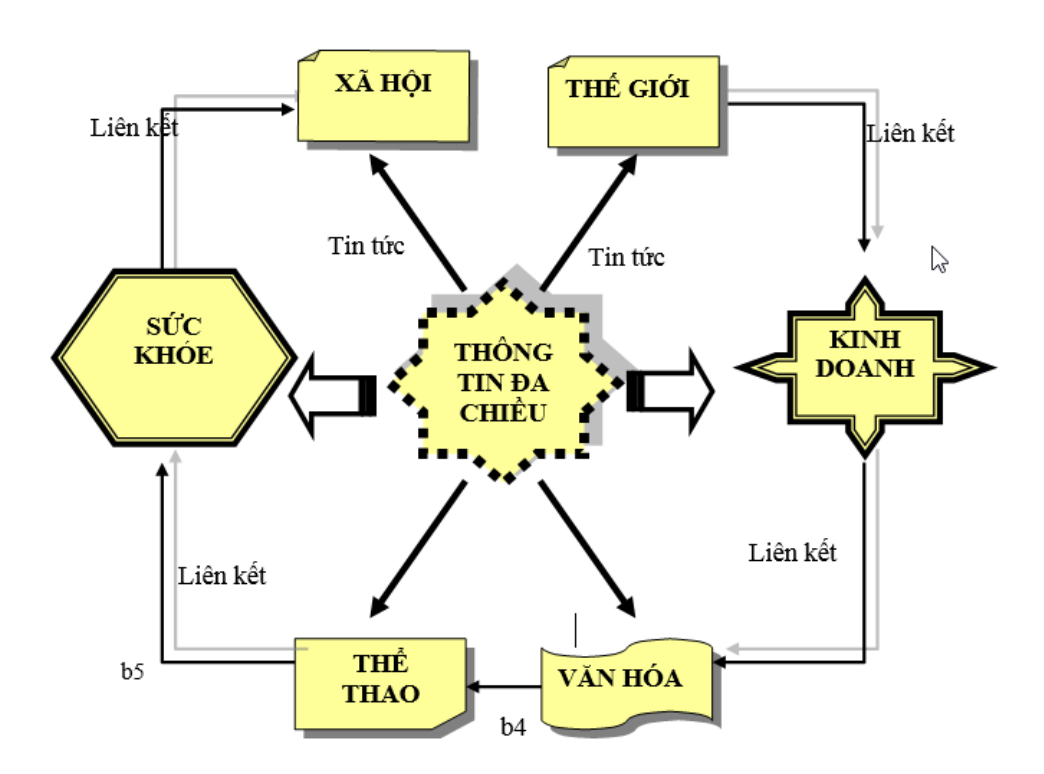

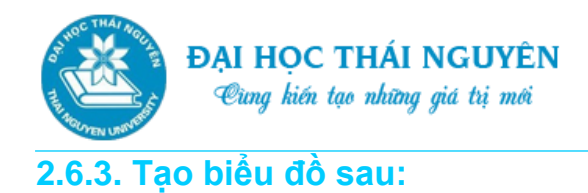

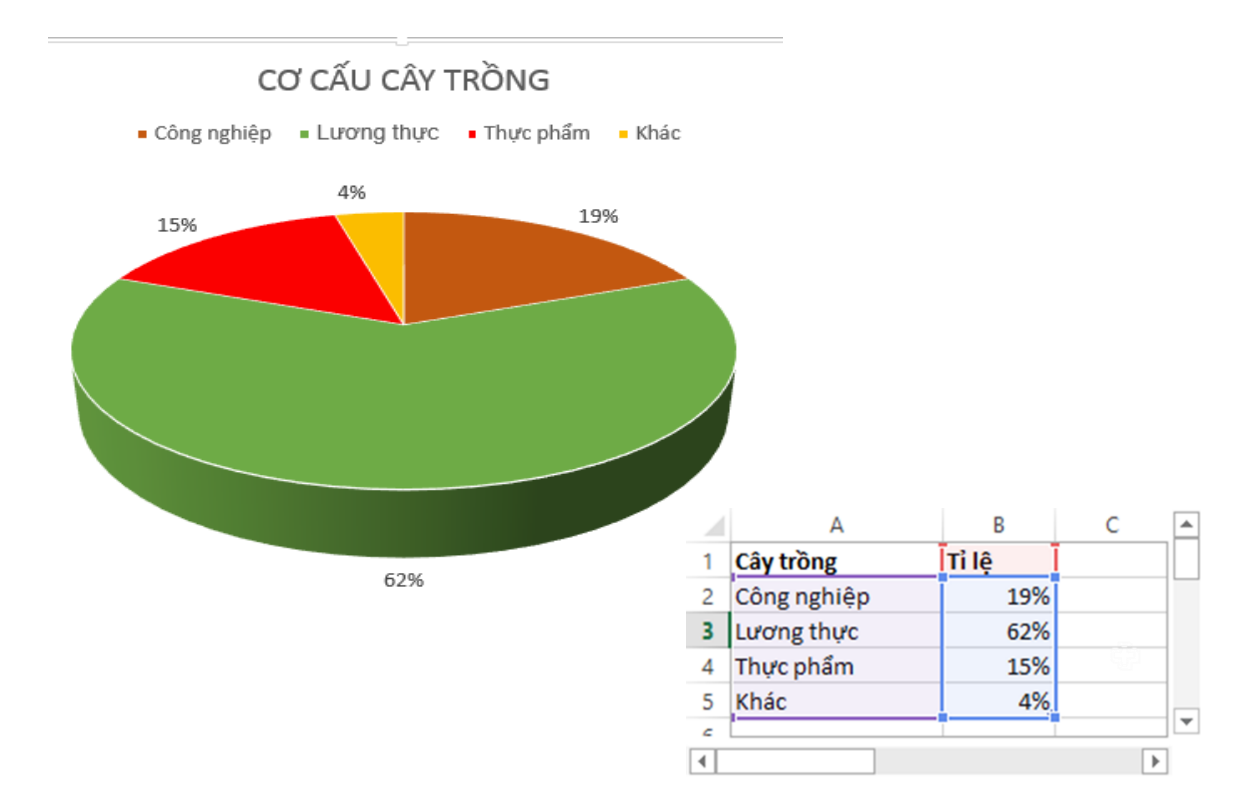

### **2.6.4. Tạo bảng biểu**

- Tạo bảng biểu theo mẫu
- Tính Tổng lương = Lương + Thưởng + Làm thêm
- Sắp xếp bảng theo tên tăng dần, nếu trùng tên thì sắp xếp giảm dần theo Tổng lương.

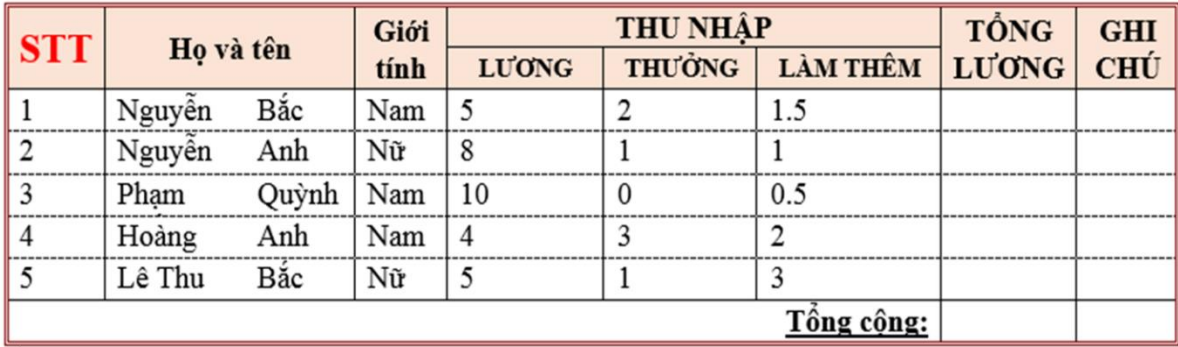

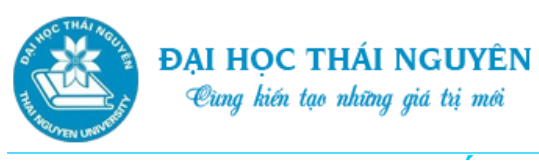

### **TÓM LƯỢC CUỐI BÀI**

Qua bài 2, các bạn đã được giới thiệu những thao tác từ cơ bản đến nâng cao về sử dụng chương trình soạn thảo văn bản Microsoft Word. Những nội dung chính là:

- Các thao tác cơ bản với tệp
- Các thao tác soạn thảo
- Các thao tác định dạng phông chữ và đoạn
- Chèn các đối tượng
- Các thao tác với bảng biểu
- Định dạng trang và in ấn